# PROYECTO FIN DE CARRERA

# APLICACIONES WEB PARA EL TRABAJO COLABORATIVO

GESTIÓN DE INCIDENCIAS EN ENTORNOS VIRTUALES

MANUAL DE USO DE LA APLICACIÓN

Alumno: Marta Gris Muñoz

Consultor: Ferran Prados Carrasco

Curso: 2012/ 2013 -1

# O UOC Universitat Oberta

Proyecto fin de Carrera

Aplicación web para gestión de incidencias en entornos virtuales

Manual de uso

# **CONTENIDO**

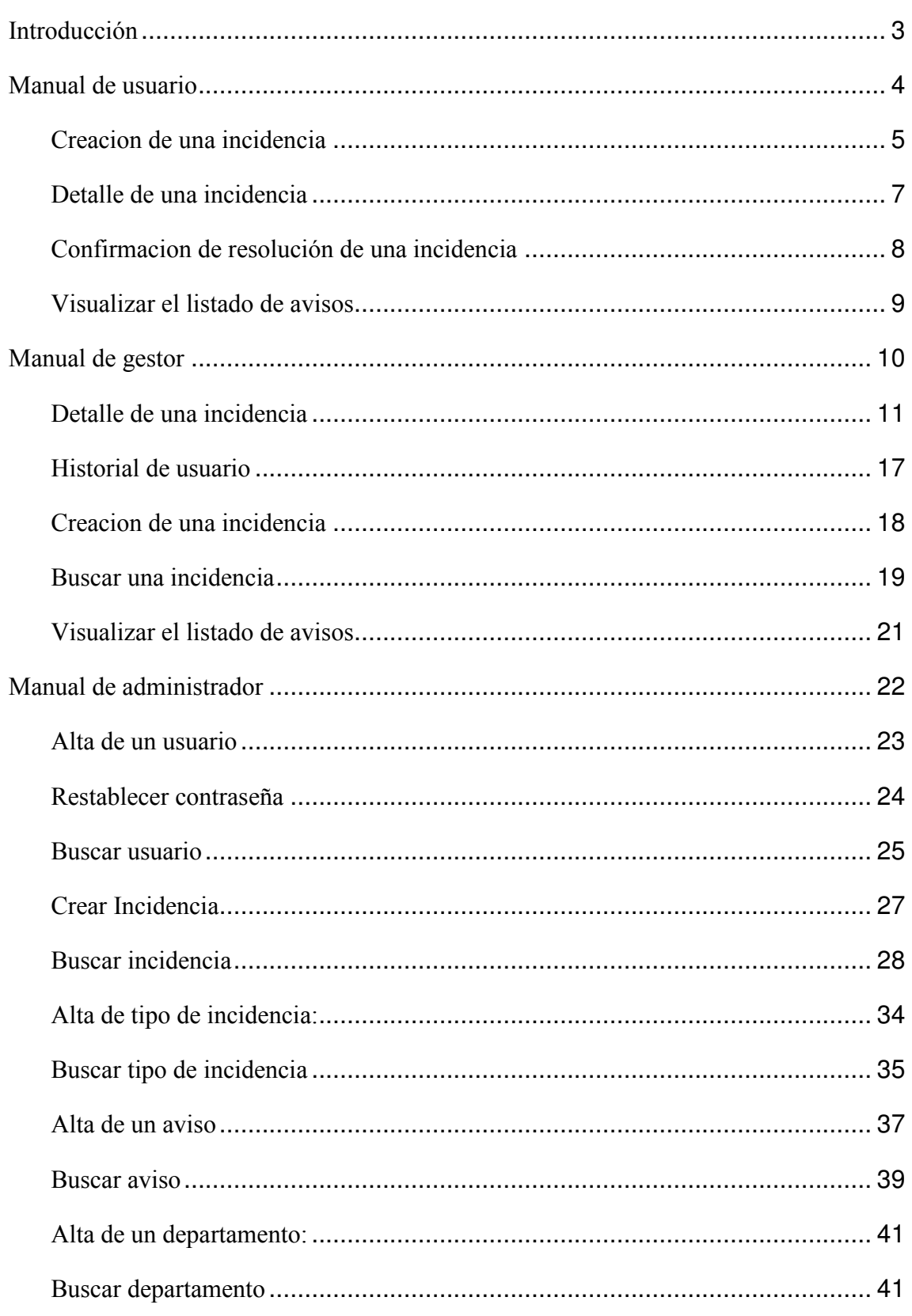

Aplicación web para gestión de incidencias en entornos virtuales

Manual de uso

#### INTRODUCCIÓN

Hoy en día se observa que están teniendo un gran auge las aplicaciones web frente a las aplicaciones clásicas, como pueda ser el correo electrónico, para el trabajo en grupo a través de internet, ya que estas facilitan la comunicación de los distintos usuarios, sin depender de una sincronía en el tiempo y el espacio.

**Universitat Oberta** 

de Catalunya

Un ejemplo de utilización de entorno virtual para el trabajo colaborativo es nuestro campus virtual de la UOC, el uso de este entorno virtual hace necesario disponer de una herramienta que nos permita informar o consultar las posibles incidencias que puedan surgir sobre la utilización del mismo.

Esta herramienta desarrollada permitirá tanto los alumnos como a los profesores informar de los posibles errores relacionados al campus virtual.

Lo que se he realizado es analizar las distintas opciones que hay actualmente en el mercado, y diseñar y desarrollar una herramienta que se adapte a las funcionalidades propias de nuestro contexto de trabajo.

A continuación presento los manuales de utilización de la aplicación, en función de los distintos roles desarrollados.

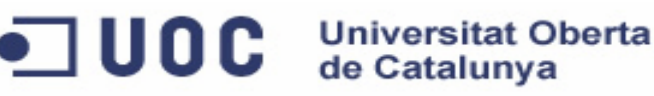

Aplicación web para gestión de incidencias en entornos virtuales

Manual de uso

#### MANUAL DE USUARIO

Las principales funcionalidades de un usuarios en esta aplicación es la creación y consulta de incidencia, a continuación se detalla cómo lleva a cabo todas las funcionalidades desarrolladas.

Una vez el usuario se ha identificado correctamente en el sistema le parecerá su pantalla principal, como la imagen que se muestra a continuación:

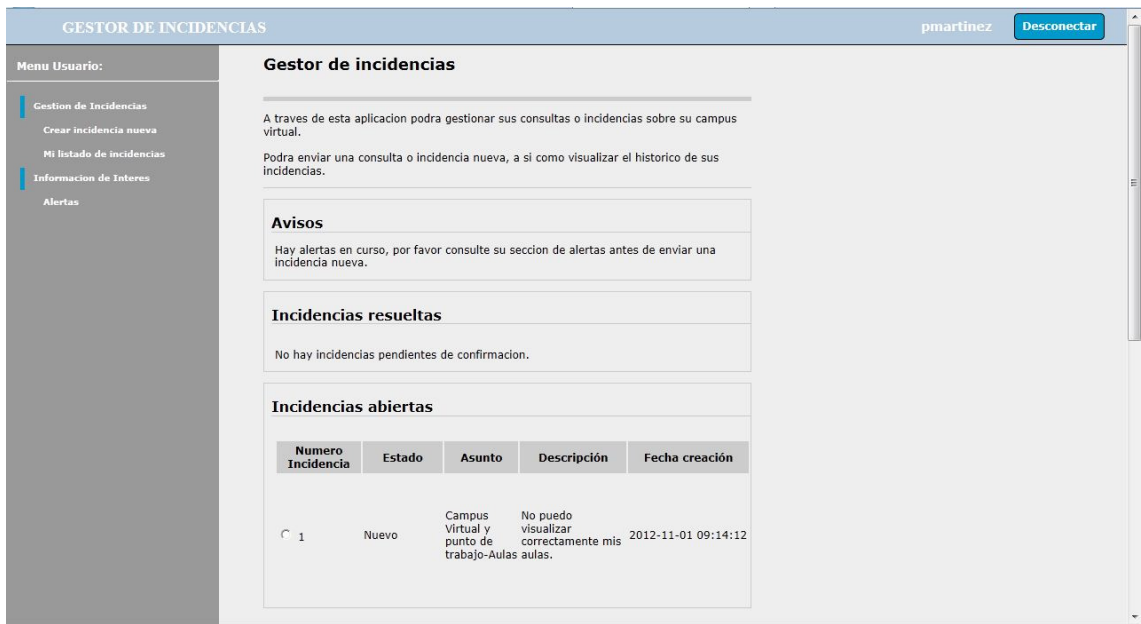

Imagen1. Pantalla principal.

En la parte superior de la pantalla se muestra su nombre de usuario, junto con el botón desconectar, el cual se pulsara para salir de la aplicación.

En la parte izquierda se muestra el menú de acciones disponibles, las cuales son:

- Crear incidencia nueva: Se utilizara para crear una incidencia.
- Mi listado de incidencias: Se utilizara para visualizar el historial de incidencias del propio usuario.
- *Alertas*: Se utilizara para visualizar el listado de alertas, con los que los técnicos quieren avisar a los usuarios de incidencias generales o mantenimientos programados.

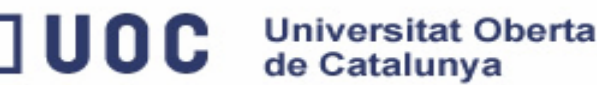

Manual de uso

En la parte derecha de la pantalla se muestra un aviso de cuando hay alertas en curso, para información del usuario, seguido de un listado de las incidencias resueltas, pendientes de confirmar por el usuario, y por ultimo un listado de las incidencias que aún no han sido resueltas por los técnicos.

### CREACION DE UNA INCIDENCIA

Para la creación de una incidencia hay que pulsar la opción "Crear incidencia nueva" desde el menú de la parte izquierda de la pantalla, apareciendo una pantalla como la imagen que se muestra a continuación:

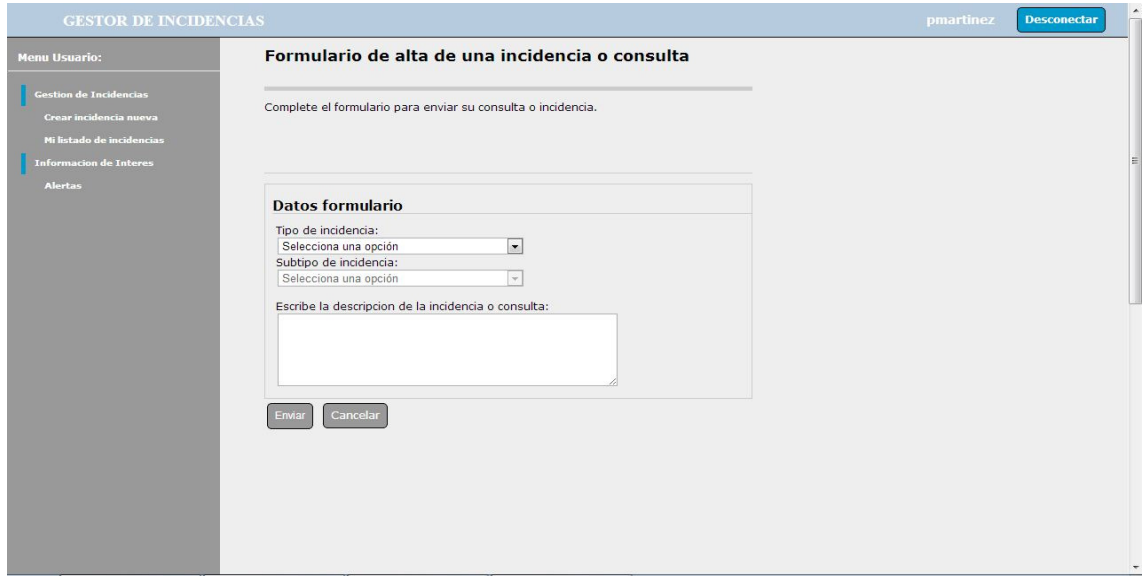

Imagen2. Crear incidencia.

A continuación se selecciona el tipo de incidencia y el subtipo de incidencia, si fuera necesario, además de escribir una breve descripción del motivo de la incidencia, si se pulsa el botón "cancelar" volvería a la pantalla principal, si se pulsa el botón "enviar" se registraría la incidencia, apareciendo una pantalla de confirmación como la imagen que se muestra a continuación:

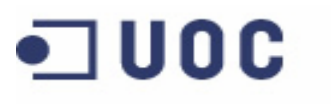

Aplicación web para gestión de incidencias en entornos virtuales

Manual de uso

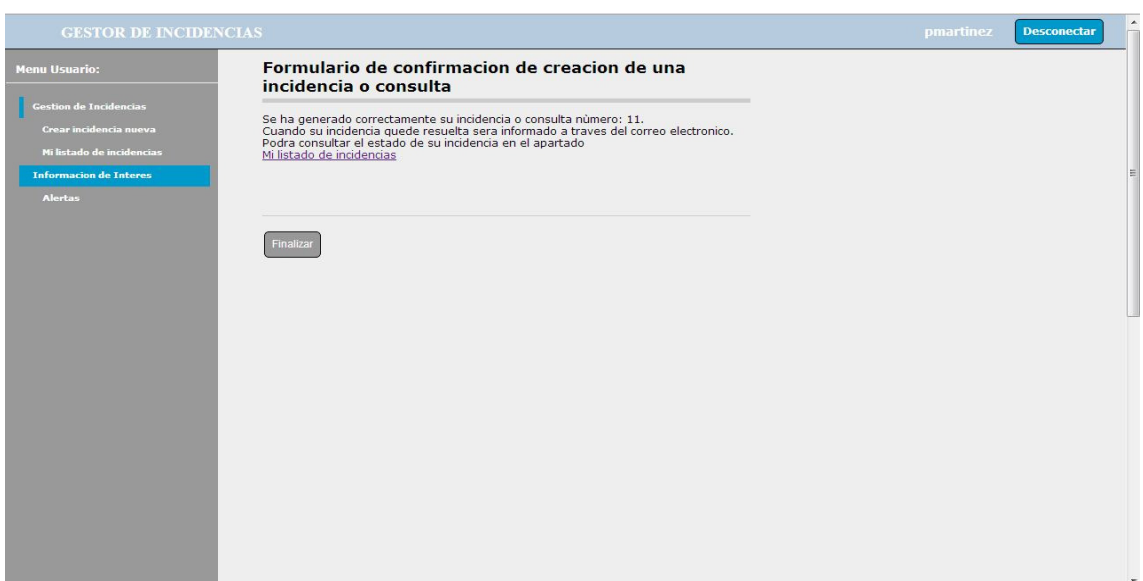

Universitat Oberta<br>de Catalunya

Imagen 3. Confirmación incidencia.

Si se pulsa el botón "Finalizar" volvería a la pantalla principal y si se pulsa el enlace "Mi listado de incidencias", se visualizaría el historial de incidencias propio del usuario.

Si se produjera algún error o no se completaran los datos, aparecería una pantalla como la imagen que se muestra a continuación indicando el error:

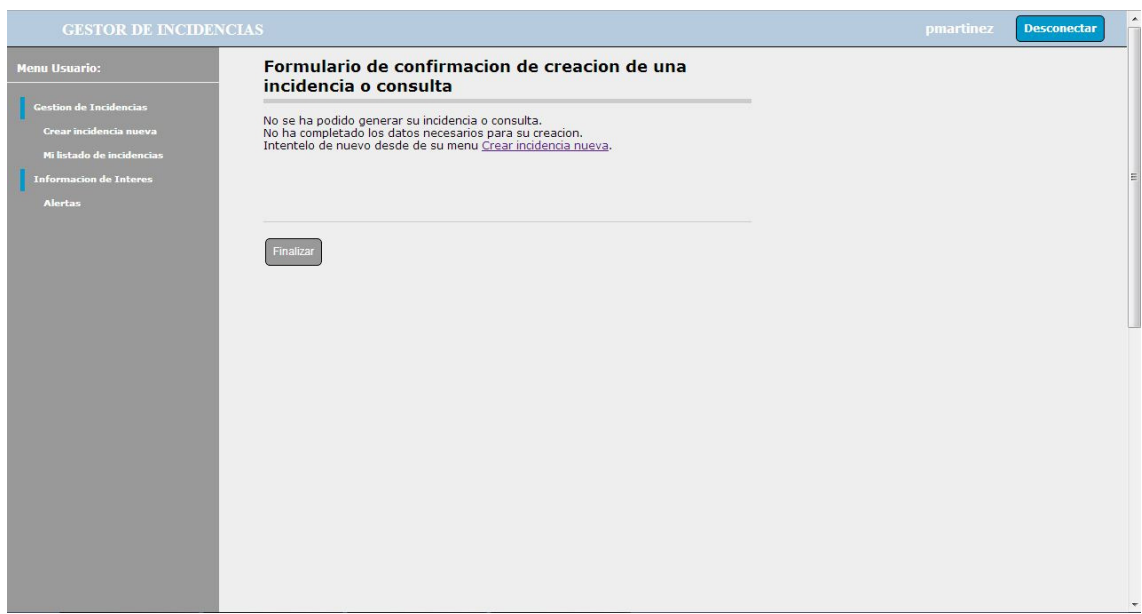

Imagen 4. Incidencia no creada.

Si se pulsa el botón "Finalizar" volvería a la pantalla principal y si se pulsa el enlace "Crear incidencia nueva", se visualizaría la pantalla de crear una incidencia.

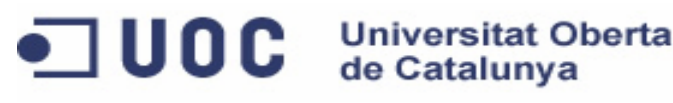

Aplicación web para gestión de incidencias en entornos virtuales

Manual de uso

# DETALLE DE UNA INCIDENCIA

Para visualizar el detalle de una incidencia creada, hay que pulsar la opción "Mi listado de incidencias" desde el menú de la parte izquierda de la pantalla, apareciendo una pantalla como la imagen que se muestra a continuación:

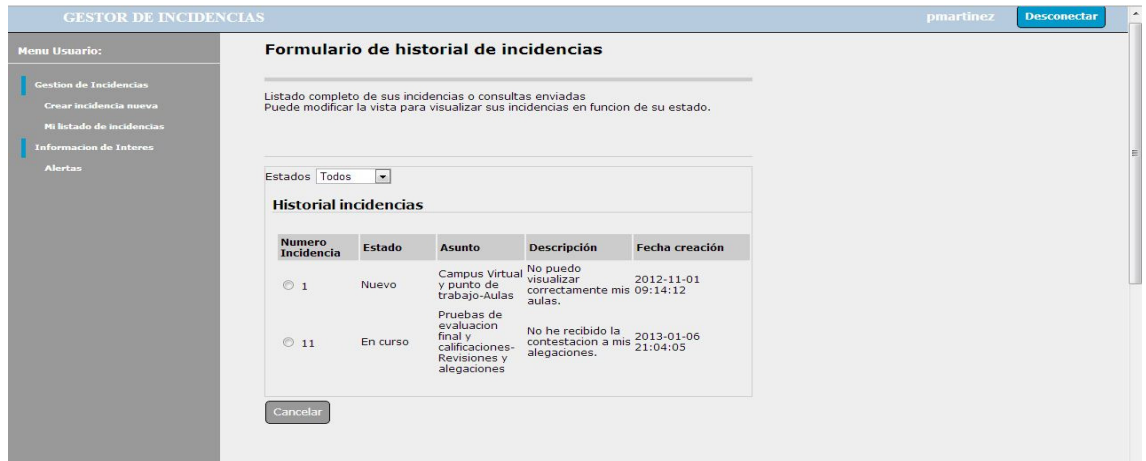

Imagen 5. Listado de incidencias.

En esta pantalla se visualiza todo el historial de incidencias del propio usuario, pudiendo ser filtrada según el estado de las incidencias, por defecto se mostraran todas las incidencias, ordenadas por su identificador.

Si se pulsa sobre el identificador de una incidencia, se mostrara el detalle de la misma, apareciendo una pantalla como la imagen que se muestra a continuación:

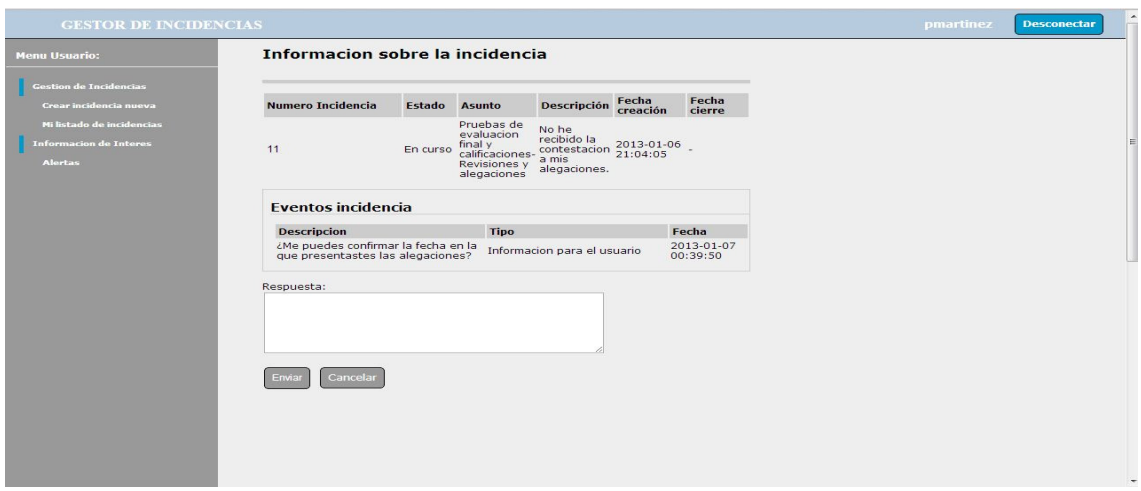

Imagen 6. Detalle de una incidencia.

Universitat Oberta<br>de Catalunya

**UOC** 

Manual de uso

En esta pantalla se visualiza el detalle de la incidencia seleccionada, incluyendo el listado de eventos que refleja el canal de comunicación del que se dispone con su gestor, en este listado visualizara las posibles preguntas que le pueda enviar su gestor, si se quiere enviar un nuevo mensaje al gestor, se escribirá en el campo respuesta, y a continuación se pulsara al botón "enviar", quedando este registrado.

# CONFIRMACION DE RESOLUCIÓN DE UNA INCIDENCIA

Cuando una incidencia sea resuelta por el gestor correspondiente, aparecerá en el listado de incidencias resueltas de la página principal, igual que le muestra en la siguiente imagen:

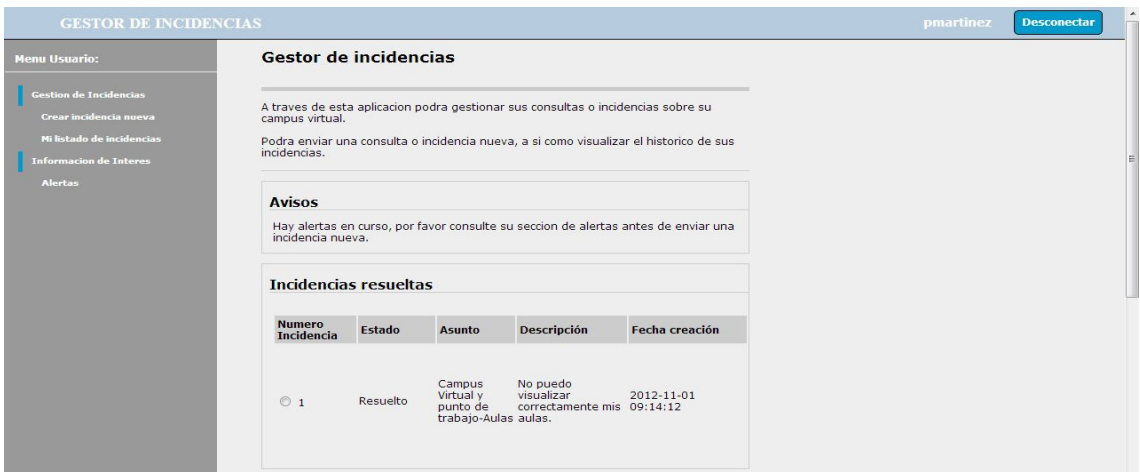

Imagen 8. Pantalla principal

Si se pulsa en el número de la incidencia, apareciendo una pantalla como la imagen que se muestra a continuación:

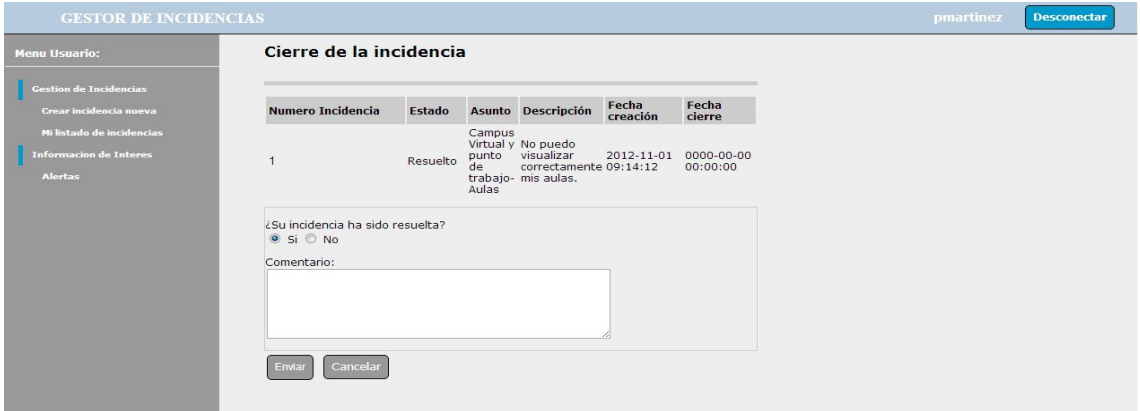

Imagen 9. Confirmación de la incidencia.

Proyecto fin de Carrera **Universitat Oberta** 

Aplicación web para gestión de incidencias en entornos virtuales

Manual de uso

Si su incidencia ha sido realmente resuelta se confirmara pulsando si y a continuación se pulsa el botón "enviar", pero si la incidencia no ha sido resuelta, se reabrirá al gestor correspondiente si se pulsa no y a continuación se pulsa el botón "enviar", si se desea enviar algún comentario adicional al gestor de la incidencia se añadiría en el campo comentario antes de pulsar el botón "enviar".

de Catalunya

# VISUALIZAR EL LISTADO DE AVISOS

**UOC** 

Como información adicional se ha añadido el listado de avisos que será de utilidad para conocer si se está produciendo una incidencia general, relacionada con una incidencia propia, para ello, hay que pulsar la opción "Alertas" desde el menú de la parte izquierda de la pantalla, apareciendo una pantalla como la imagen que se muestra a continuación:

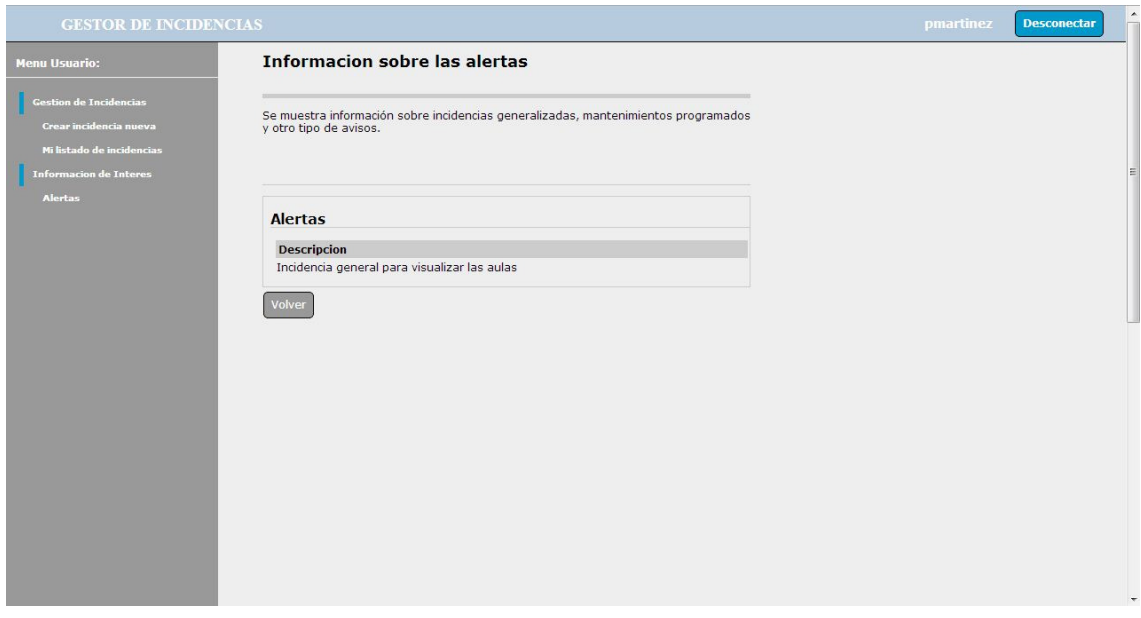

Imagen 10. Listado de avisos.

En esta pantalla se visualiza que hay una incidencia general, que no permite visualizar correctamente las aulas, con lo que no sería necesario mandar una incidencia nueva indicando un nuevo caso, ya que los técnicos ya se encuentran trabajando para solucionar el error.

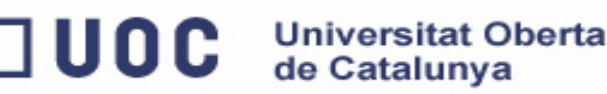

Aplicación web para gestión de incidencias en entornos virtuales

Manual de uso

#### MANUAL DE GESTOR

La principal funcionalidad de los gestores en esta aplicación es la gestión de las incidencia creadas, a continuación se detalla cómo lleva a cabo todas las funcionalidades desarrolladas.

Una vez el gestor se ha identificado correctamente en el sistema le parecerá su pantalla principal, como la imagen que se muestra a continuación:

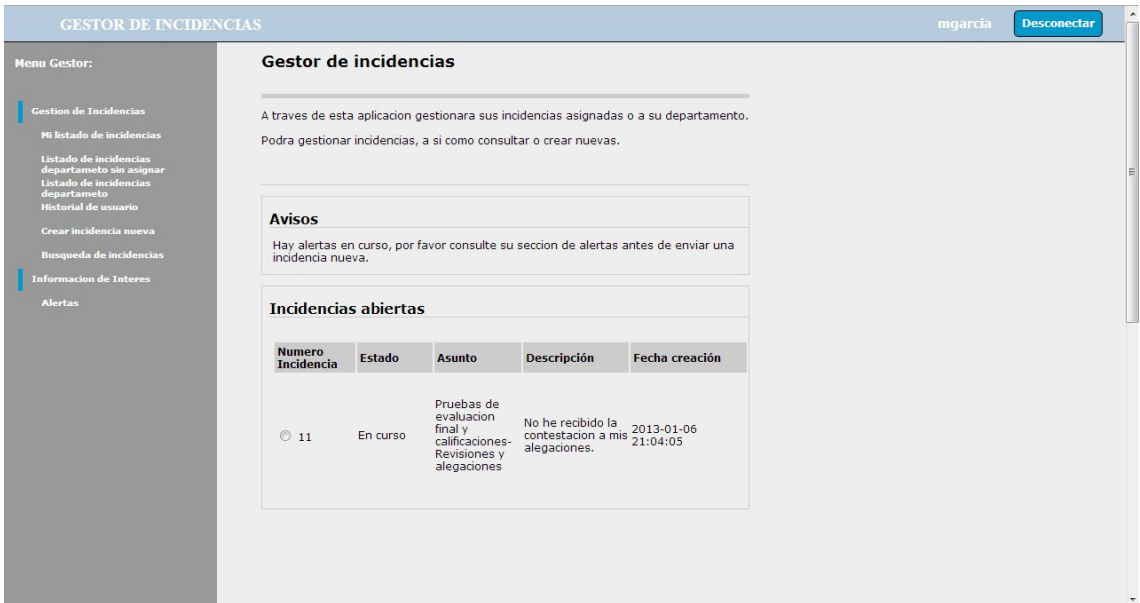

Imagen11. Pantalla principal.

En la parte superior de la pantalla se muestra su nombre de usuario, junto con el botón desconectar, el cual se pulsara para salir de la aplicación.

En la parte izquierda se muestra el menú de acciones disponibles, las cuales son:

- Mi listado de incidencias: Se utilizara para visualizar el listado de incidencias asignadas al gestor.
- Listado de incidencias departamento sin asignar: Se utilizara para visualizar el listado de incidencias asignadas al departamento del gestor autentificado en la aplicación, pero solo las incidencias que tienen asignado ningún gestor.
- Listado de incidencias departamento: Se utilizara para visualizar el listado completo de incidencias asignadas al departamento del gestor autentificado en la aplicación, se encuentren asignado o no a algún gestor.
- Historial de usuario: Se utilizara para ver el listado completo de incidencias de un usuario concreto.
- Crear incidencia nueva: Se utilizara para registrar una incidencia nueva.
- Búsqueda de incidencias: Se utilizara para realizar consultas de incidencias a través de algún criterio particular.
- Alertas: Se utilizara para visualizar el listado de alertas que se encuentran en curso, las cuales informaran si existe alguna incidencia general o algún mantenimiento programado.

En la parte derecha de la pantalla se muestra un aviso de cuando hay alertas en curso, seguido de un listado de las incidencias sin resolver que tiene asignadas el gestor.

# DETALLE DE UNA INCIDENCIA

UOC.

Para visualizar el detalle de una incidencia creada, se dispone de tres listados desde el menú de la parte izquierda de la pantalla, los cuales son:

1. Mi listado de incidencias: Se utilizara para visualizar el listado de incidencias asignadas al gestor. Si se pulsa en este enlace aparecerá una pantalla como la imagen que se muestra a continuación:

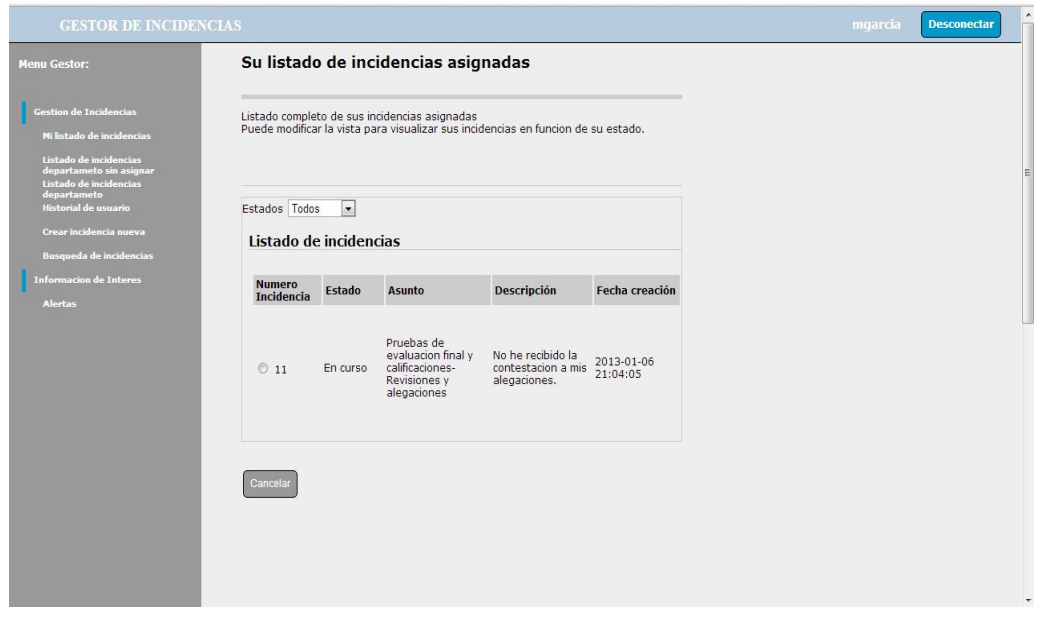

Imagen12. Listado de incidencias gestor.

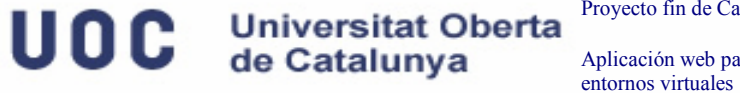

Aplicación web para gestión de incidencias en

Manual de uso

2. Listado de incidencias departamento sin asignar: Se utilizara para visualizar el listado de incidencias asignadas al departamento del gestor autentificado en la aplicación, pero solo las incidencias que tienen asignado ningún gestor. Si se pulsa en este enlace aparecerá una pantalla como la imagen que se muestra a continuación:

| <b>Menu Gestor:</b>                                                                                                    | asignar                                                                                                    |                | Listado de incidencias de su departamento sin                                |                                                                                       |                        |  |  |
|----------------------------------------------------------------------------------------------------|----------------------------------------------------------------------------------------------------|----------------|------------------------------------------------------------------------------|---------------------------------------------------------------------------------------|------------------------|--|--|
| <b>Gestion de Incidencias</b><br>Mi listado de incidencias<br>Listado de incidencias<br>departameto sin asignar                                     | Listado de las incidencias de su departamento sin asignar a un gestor<br>Puede modificar la vista para visualizar sus incidencias en funcion de su estado. |                |                                                                              |                                                                                       |                        |  |  |
| Listado de incidencias<br>departameto<br>Historial de usuario<br>Crear incidencia nueva<br><b>Busqueda de incidencias</b><br>Informacion de Interes | Estados Todos<br>Listado de incidencias<br><b>Numero</b>                                                                                                   | $\overline{ }$ |                                                                              |                                                                                       | Fecha                  |  |  |
| <b>Alertas</b>                                                                                                    | Incidencia                                                                                                    | Estado         | <b>Asunto</b>                                                                | <b>Descripción</b>                                                                    | creación               |  |  |
|                                                                                                    | 06                                                                                                    | <b>Nuevo</b>   | Materiales-Envio                                                             | No he recibido los<br>materiales en mi<br>domicilio.                                  | 2012-12-01<br>09:14:12 |  |  |
|                                                                                                    | O7                                                                                                    | Nuevo          | Acceso a la<br>Universidad y<br>documentacion-<br>Documentacion de<br>acceso | No encuentro la<br>informacion que<br>tengo que enviar<br>para realizar el<br>acceso. | 2012-12-01<br>12:16:26 |  |  |
|                                                                                                    | $8$                                                                                                    | Nuevo          | Matricula-Pago de la comprobante del<br>matricula                            | No he recibido el<br>pago de la<br>matricula.                                         | 2012-12-01<br>14:24:22 |  |  |
|                                                                                                    | O9                                                                                                    | Nuevo          | Tramites-Evaluacion contestacion a mi<br>de estudios previos                 | No he recibido una<br>evaluacion de<br>estudios previos.                              | 2012-12-01<br>16:31:10 |  |  |
|                                                                                                    |                                                                                                    | Nuevo          | Titulo                                                                       | Solicitud del tutilo<br>de finalizacion de                                            | 2012-12-01<br>08:40:20 |  |  |

Imagen13. Listado de incidencias del departamento sin asignar.

3. Listado de incidencias departamento: Se utilizara para visualizar el listado completo de incidencias asignadas al departamento del gestor autentificado en la aplicación, se encuentren asignado o no a algún gestor. Si se pulsa en este enlace aparecerá una pantalla como la imagen que se muestra a continuación:

| <b>Menu Gestor:</b>                                                                                                    |                        |               | Listado de incidencias de su departamento                                                                                                    |                                                                                          |        |                              |  |  |
|----------------------------------------------------------------------------------------------------|------------------------|---------------|----------------------------------------------------------------------------------------------------|------------------------------------------------------------------------------------------|--------|------------------------------|--|--|
| <b>Gestion de Incidencias</b><br><b>Mi listado de incidencias</b><br><b>Listado de incidencias</b><br>departameto sin asignar |                        |               | Listado completo de las incidencias de su departamento, asignadas o no a un gestor<br>Puede modificar la vista para visualizar sus incidencias en funcion de su estado. |                                                                                          |        |                              |  |  |
| Listado de incidencias<br>departameto                                                                                         |                        |               |                                                                                                    |                                                                                          |        |                              |  |  |
| Historial de usuario                                                                                                    | Estados Todos          | $\sim$        |                                                                                                    |                                                                                          |        |                              |  |  |
| Crear incidencia nueva<br><b>Busqueda de incidencias</b>                                                                      | Listado de incidencias |               |                                                                                                    |                                                                                          |        |                              |  |  |
| <b>Informacion de Interes</b>                                                                                                 | <b>Numero</b>          |               |                                                                                                    |                                                                                          |        | <b>Fecha</b>                 |  |  |
| <b>Alertas</b>                                                                                                    | <b>Incidencia</b>      | <b>Estado</b> | <b>Asunto</b>                                                                                                    | <b>Descripción</b>                                                                       | Gestor | creación                     |  |  |
|                                                                                                    | $6$                    | Nuevo         | Materiales-<br>Envio                                                                                                    | No he recibido<br>los materiales<br>en mi<br>domicilio.                                  |        | 2012-12-01<br>09:14:12       |  |  |
|                                                                                                    | OZ                     | <b>Nuevo</b>  | Acceso a la<br>Universidad v<br>documentacion<br>Documentacion<br>de acceso                                                                                             | No encuentro<br>la informacion<br>que tengo<br>que enviar<br>para realizar<br>el acceso. |        | $2012 - 12 - 01$<br>12:16:26 |  |  |
|                                                                                                    |                        |               |                                                                                                    | No he recibido<br>$_{el}$                                                                |        |                              |  |  |
|                                                                                                    | $O$ $B$                | Nuevo         | Matricula-Pago<br>de la matricula                                                                                                    | comprobante<br>del pago de la<br>matricula.                                              |        | 2012-12-01<br>14:24:22       |  |  |
|                                                                                                    | $\circ$                | Nuevo         | Tramites-<br>Evaluacion de<br>estudios<br>previos                                                                                                    | No he recibido<br>una<br>contestacion a<br>mi evaluacion<br>de estudios<br>previos.      |        | $2012 - 12 - 01$<br>16:31:10 |  |  |
|                                                                                                    | $010$                  | <b>Nuevo</b>  | Titulo                                                                                                    | Solicitud del<br>tutilo de<br>finalizacion de<br>ITIG.                                   |        | 2012-12-01<br>08:40:20       |  |  |
|                                                                                                    | O <sub>11</sub>        | En curso      | Pruebas de<br>evaluacion final la<br>y calificaciones- contestacion a mgarcia<br>Revisiones y<br>alegaciones                                                            | No he recibido<br>mis<br>alegaciones.                                                    |        | 2013-01-06<br>21:04:05       |  |  |

Imagen14. Listado completo de incidencias del departamento.

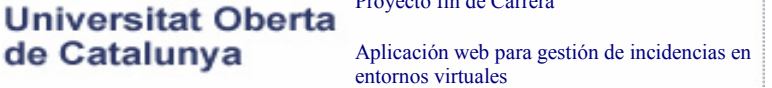

Manual de uso

Proyecto fin de Carrera

Los tres listados disponen de la acción para filtrar la vista de las incidencias según el estado de las mismas, por defecto se mostraran todas las incidencias, ordenadas por su identificador.

de Catalunya

Si se pulsa sobre el identificador de una incidencia, en los tres listados, se mostrara el detalle de la misma, apareciendo una pantalla como la imagen que se muestra a continuación:

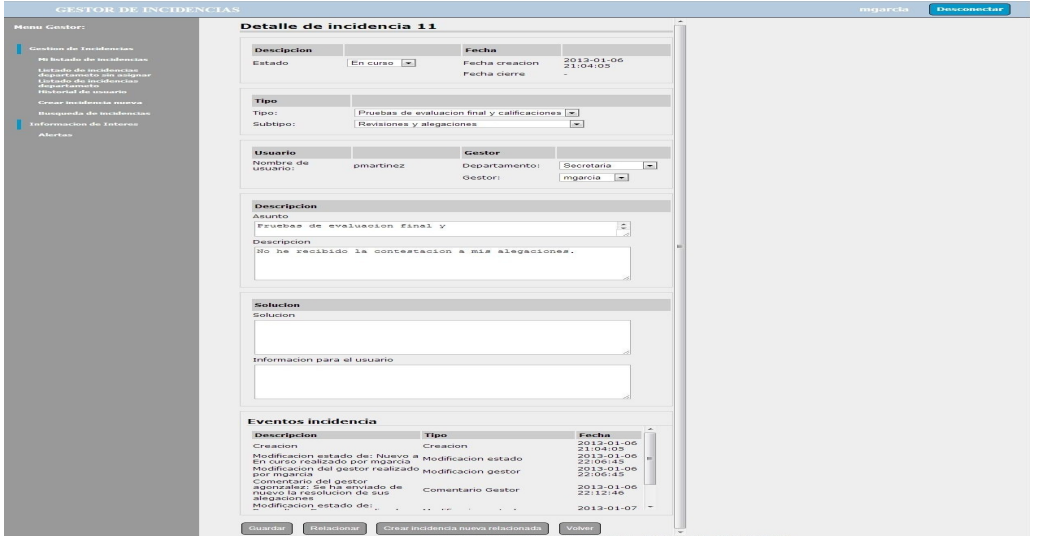

Imagen 15. Detalle de una incidencia.

**UOC** 

En la pantalla de detalle de una incidencia el gestor puede visualizar y modificar los datos de una incidencia, durante todo el proceso para la resolución de la incidencia. El gestor puede visualizar todos los datos que componen la descripción de la incidencia, además del listado de eventos que se han ido registrando así como el listado de incidencias que pudiera tener relacionadas. A continuación se detalla el conjunto de funcionalidades disponibles:

1. Cambio de estado de una incidencia: Si se quiere cambiar el estado de una incidencia, hay que modificar el campo "estado" que se encuentra en la parte superior de la pantalla, dentro del área "descripción", indicando el nuevo estado, y a continuación pulsar el botón "guardar" que se encuentra en la parte inferior de la pantalla.

Manual de uso

2. Resolución de una incidencia: Si se quiere resolver una incidencia, hay que modificar el campo "estado" que se encuentra en la parte superior de la pantalla, dentro del área "descripción", indicando el nuevo estado a "Resuelto", añadir la descripción de la resolución de la incidencia en el campo "Solución", que se encuentra en la parte media de la pantalla, en el área "solución", además si se desea añadir algún comentario dirigido al usuario este quedare registrado si se incluye en el campo "Información para el usuario", que se encuentra justo debajo del campo "Solución", por ultimo se pulsar el botón "guardar" que se encuentra en la parte inferior de la pantalla para que todos los cambios queden registrados.

**Universitat Oberta** 

de Catalunya

7 U O C

Si la incidencia resuelta tiene otras incidencias relacionadas, y un aviso asociados, todos se actualizan de forma automática, quedando resueltos también.

- 3. Cambio de tipología de una incidencia: Si se quiere cambiar la tipología de una incidencia, porque no fuera la correcta, hay que modificar el campo "tipo" y "subtipo" que se encuentra en la parte superior de la pantalla, dentro del área "tipo", indicando la nueva tipología, y a continuación pulsar el botón "guardar" que se encuentra en la parte inferior de la pantalla.
- 4. Cambio de departamento de una incidencia: Si se quiere cambiar el departamento al que está asignado una incidencia, porque no fuera el correcta, hay que modificar el campo "departamento" que se encuentra en la parte media de la pantalla, dentro del área "gestor", indicando el nuevo departamento, y a continuación pulsar el botón "guardar" que se encuentra en la parte inferior de la pantalla.
- 5. Cambio de gestor de una incidencia: Si se quiere cambiar el gestor al que está asignado una incidencia, porque no fuera el correcta, o porque no está asignado a ningún gestor, y hay que añadirlo, hay que modificar el campo "gestor" que se encuentra en la parte media de la pantalla, dentro del área "gestor", indicando el nuevo gestor, y a continuación pulsar el botón "guardar" que se encuentra en la parte inferior de la pantalla.
- 6. Modificación de la descripción de una incidencia: Si se quiere modificar la descripción de una incidencia, porque estuviera incompleta o errónea, hay que modificar el campo "descripción" que se encuentra en la parte media de la pantalla, dentro del área "descripción", indicando la nueva descripción, y a continuación pulsar el botón "guardar" que se encuentra en la parte inferior de la pantalla.

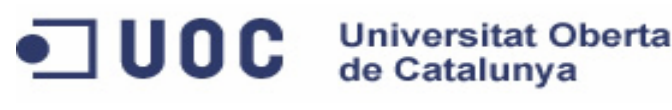

Manual de uso

- 7. Añadir una actividad realizada para la resolución de una incidencia: Si se quiere añadir una actuación realizada para la resolución de una incidencia, hay que añadirla el campo "solución" que se encuentra en la parte media de la pantalla, dentro del área "solución", y a continuación pulsar el botón "guardar" que se encuentra en la parte inferior de la pantalla.
- 8. Envió de información al usuario: Si se quiere solicitar información adicional para la resolución de la incidencia al usuario, o enviar algún tipo de comentario al usuario, hay que añadirla el campo "Información para el usuario" que se encuentra en la parte media de la pantalla, dentro del área "solución", y a continuación pulsar el botón "guardar" que se encuentra en la parte inferior de la pantalla.
- 9. Relacionar con otra incidencia: Si se quiere relacionar una incidencia con otra ya existente, como puede ser una incidencia general, hay pulsar el botón "relacionar" que se encuentra en la parte inferior de la pantalla, apareciendo una pantalla como la imagen que se muestra a continuación:

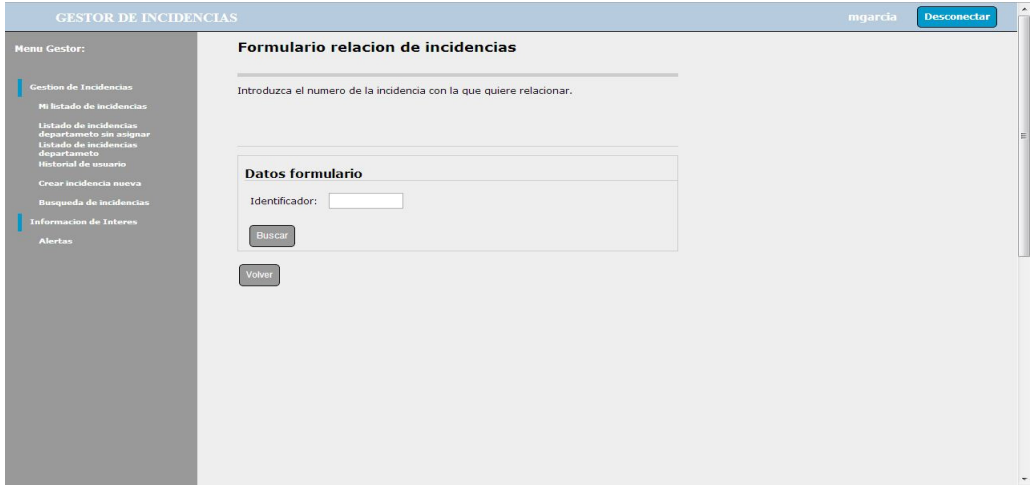

Imagen 16. Relacionar Incidencias.

Se introduce el número de la incidencia con la que se quiere relacionar y se pulsa el botón "buscar", apareciendo una pantalla como la imagen que se muestra a continuación:

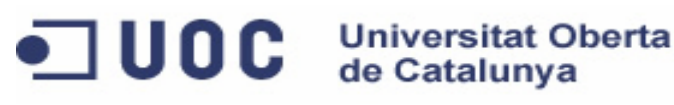

Aplicación web para gestión de incidencias en entornos virtuales

Manual de uso

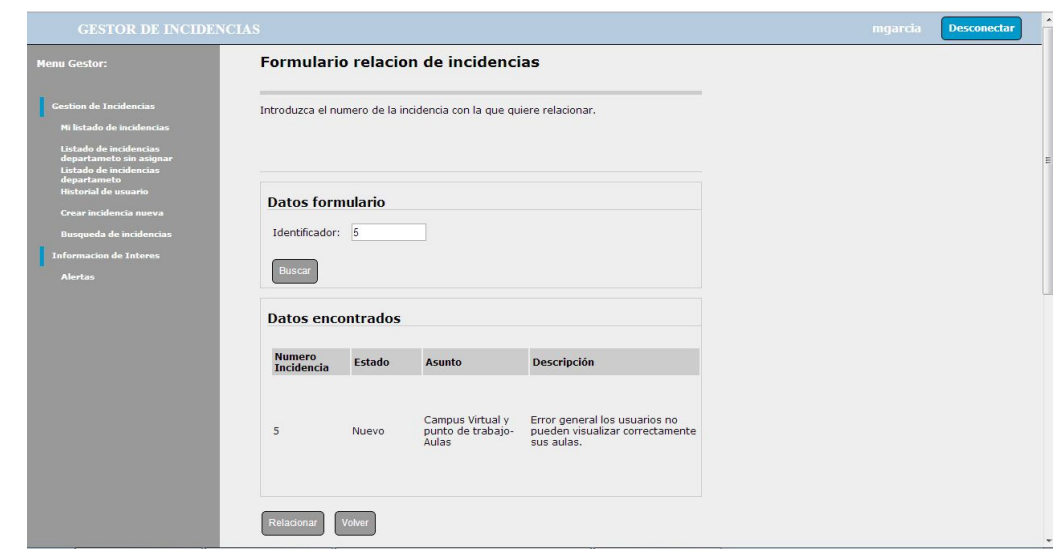

Imagen 17. Relacionar Incidencias.

A continuación se pulsa el botón "relacionar" quedando ambas incidencias relacionadas.

Si en ambas pantallas se pulsa el botón "volver" se mostraría la pantalla de detalle de la incidencia de nuevo.

10. Crear una incidencia relacionada: Si se quiere crear una incidencia nueva, destinada a otro departamento, pero que quede relacionada con la incidencia que se está gestionando, hay pulsar el botón "Crear incidencia nueva relacionada" que se encuentra en la parte inferior de la pantalla, apareciendo una pantalla como la imagen que se muestra a continuación:

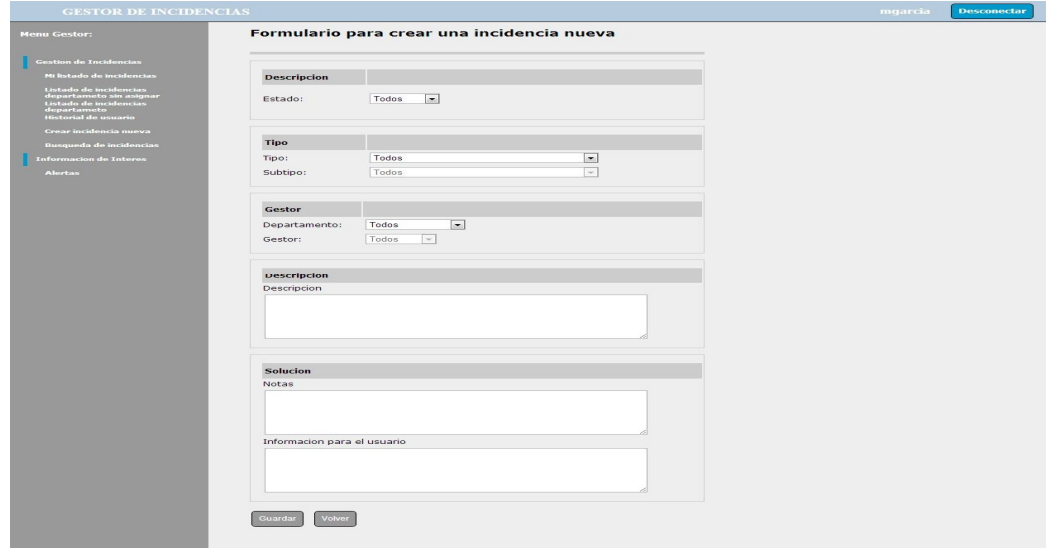

Imagen 18. Crear incidencia relacionada.

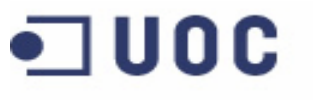

Manual de uso

A continuación se debe completar el formulario de creación de una incidencia nueva, se debe seleccionar el estado de la incidencia, la tipología de la incidencia, el departamento al que va asignada la incidencia y el gestor si se conoce, además de añadir una breve descripción de la incidencia. Si es necesario, se puede añadir alguna nota en el campo "solución", o se puede añadir algún comentario al usuario en "Información para el usuario".

**Universitat Oberta** 

de Catalunya

A continuación se pulsa el botón "guardar", registrándose la nueva incidencia, además de quedar ambas incidencias relacionadas.

Si se pulsa el botón "volver" se mostraría la pantalla de detalle de la incidencia de nuevo.

11. Quitar relación con otra incidencia: Si se quiere quitar la relación existente entre dos incidencias, hay pulsar el botón "quitar relación" que se encuentra en la parte inferior de la pantalla de detalle de la incidencia, como se muestra en la imagen siguiente:

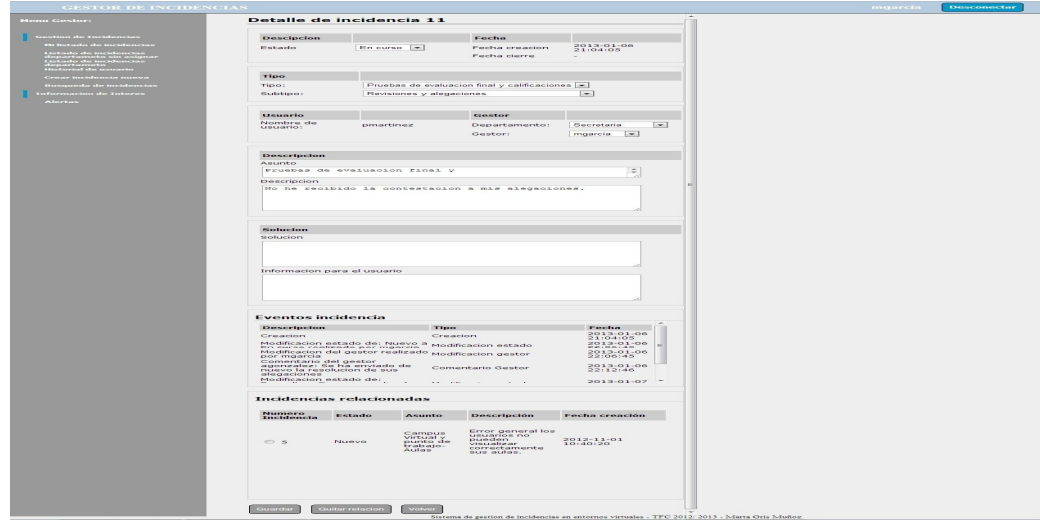

Imagen 19. Quitar relación.

Si en la pantalla detalle de incidencia se pulsa el botón "volver" se mostraría la pantalla principal del gestor.

# HISTORIAL DE USUARIO

Para visualizar el listado de incidencias de un mismo usuario, hay que pulsar la opción "Historial del usuario" desde el menú de la parte izquierda de la pantalla, apareciendo una pantalla como la imagen que se muestra a continuación:

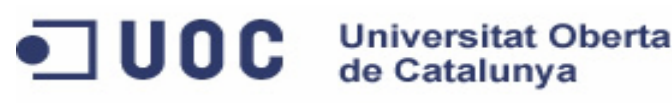

Aplicación web para gestión de incidencias en entornos virtuales

Manual de uso

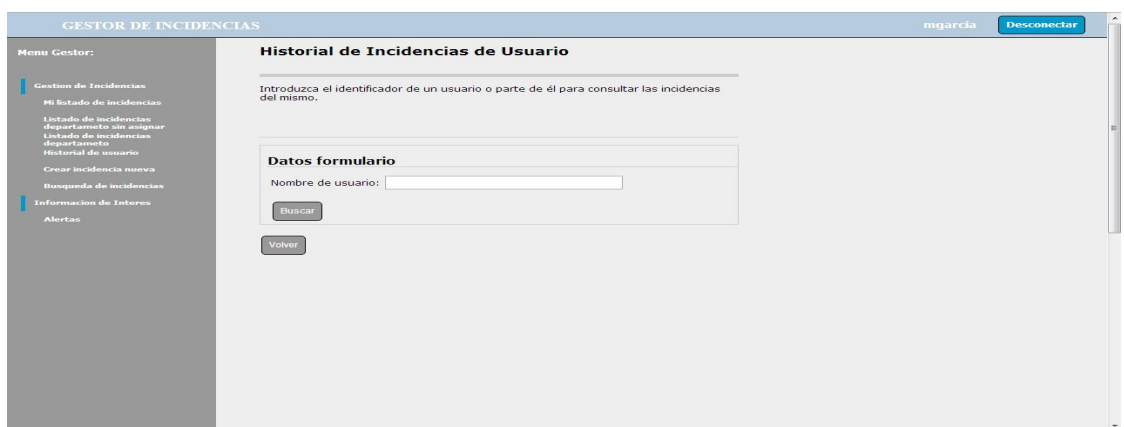

Imagen 20. Historial de usuario.

A continuación se escribe el nombre de usuario del que se desea visualizar el historial, y se pulsa el botón "buscar", apareciendo una pantalla como la imagen que se muestra a continuación:

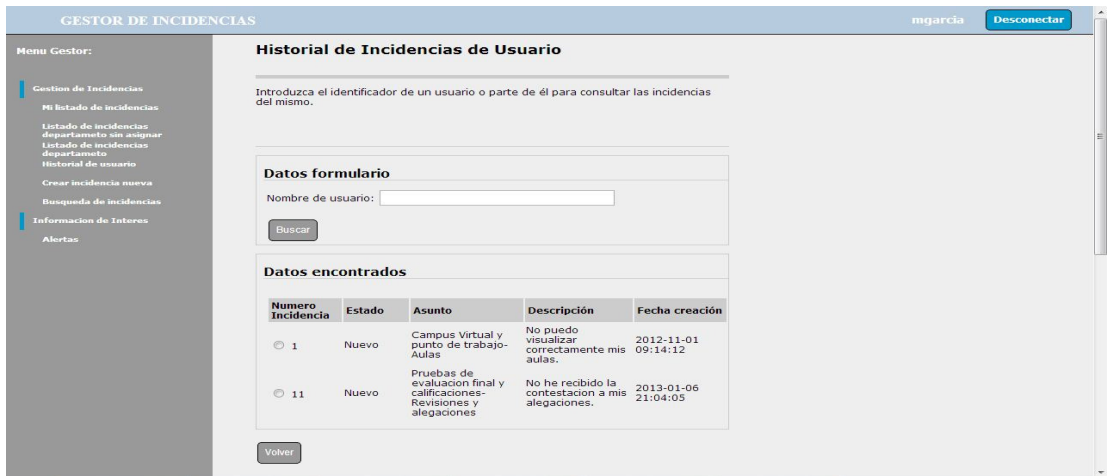

Imagen 20. Historial de usuario.

Si se pulsa sobre el número de una incidencia se visualizara el detalle de la misma.

Si se pulsa el botón "volver" se mostraría la pantalla principal del gestor.

### CREACION DE UNA INCIDENCIA

Para la creación de una incidencia hay que pulsar la opción "Crear incidencia nueva" desde el menú de la parte izquierda de la pantalla, apareciendo una pantalla como la imagen que se muestra a continuación:

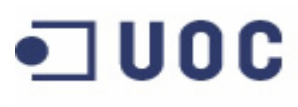

Aplicación web para gestión de incidencias en entornos virtuales

Manual de uso

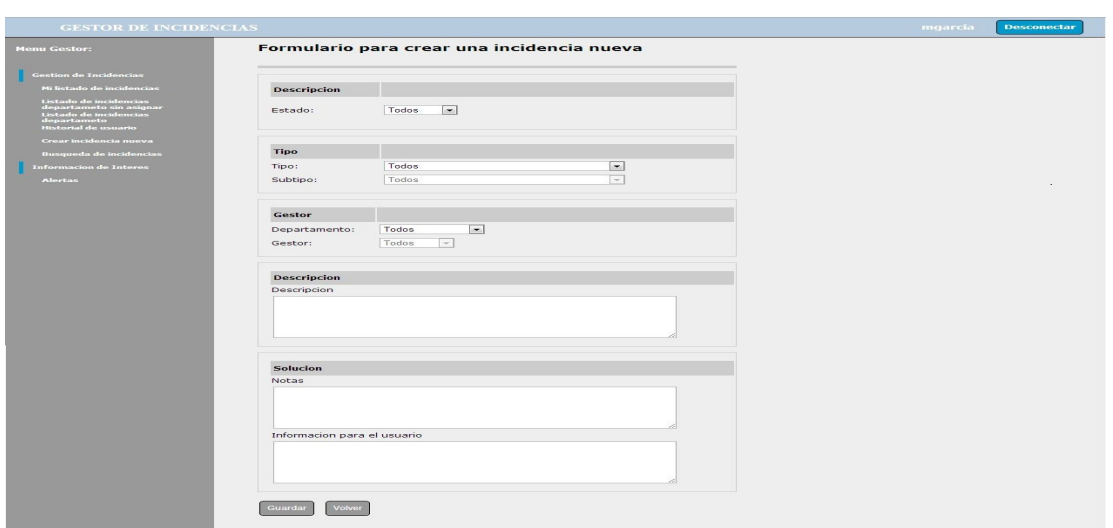

**Universitat Oberta** 

de Catalunya

Imagen22. Crear incidencia.

A continuación se debe completar el formulario de creación de una incidencia nueva, se debe seleccionar el estado de la incidencia, la tipología de la incidencia, el departamento al que va asignada la incidencia y el gestor si se conoce, además de añadir una breve descripción de la incidencia. Si es necesario, se puede añadir alguna nota en el campo "notas", o se puede añadir algún comentario al usuario en "Información para el usuario".

A continuación se pulsa el botón "guardar", registrándose la nueva incidencia.

Si se pulsa el botón "volver" se mostraría la pantalla principal del gestor.

### BUSCAR UNA INCIDENCIA

Para realizar una consulta de una incidencia bajo un criterio particular hay que pulsar la opción "Búsqueda de incidencias" desde el menú de la parte izquierda de la pantalla, apareciendo una pantalla como la imagen que se muestra a continuación:

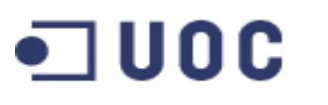

Aplicación web para gestión de incidencias en entornos virtuales

Manual de uso

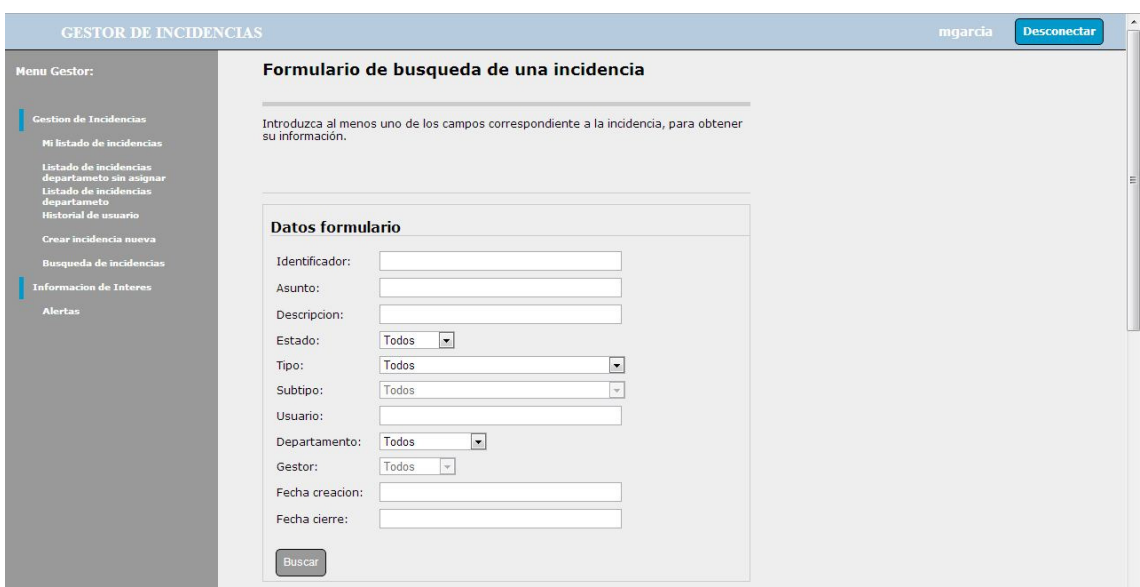

**Universitat Oberta** 

de Catalunya

Imagen 23.Buscar incidencia.

Los criterios de búsqueda pueden ser: el identificador, el asunto, la descripción, el estado, el tipo, el departamento, el gestor, la fecha de creación o la fecha de cierre de la incidencia.

Por ejemplo: Si queremos buscar una incidencia cuyo asunto contenga la palabra revisiones, se escribirá este texto en el campo "asunto", y se pulsara el botón "buscar", apareciendo una pantalla como la imagen que se muestra a continuación:

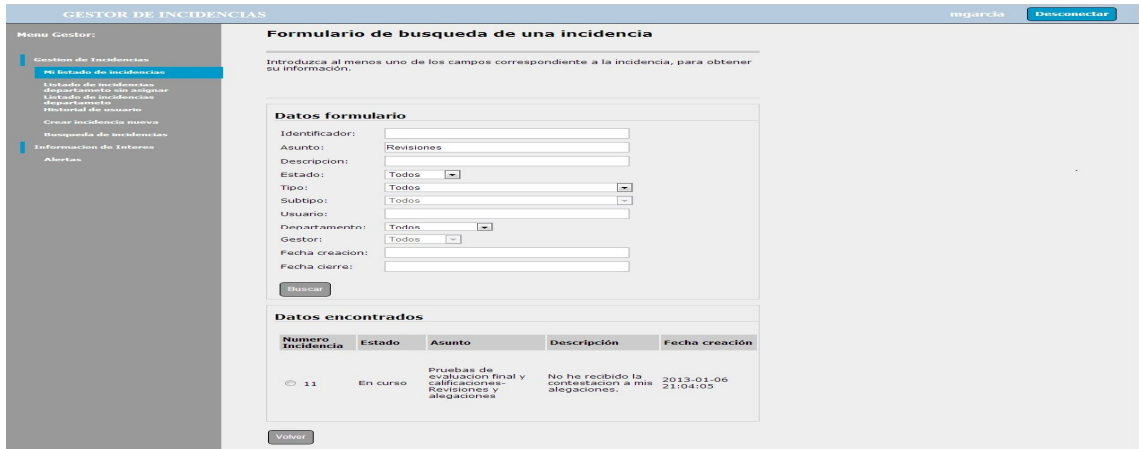

Imagen 24.Buscar incidencia.

Si se pulsa sobre el número de una incidencia se visualizara el detalle de la misma.

Si se pulsa el botón "volver" se mostraría la pantalla principal del gestor.

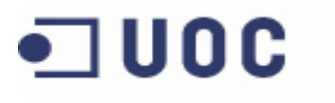

Aplicación web para gestión de incidencias en entornos virtuales

Manual de uso

# VISUALIZAR EL LISTADO DE AVISOS

Como información adicional se ha añadido el listado de avisos que será de utilidad para conocer si se está produciendo una incidencia general, o algún mantenimiento programado, para ello, hay que pulsar la opción "alertas" desde el menú de la parte izquierda de la pantalla, apareciendo una pantalla como la imagen que se muestra a continuación:

Universitat Oberta<br>de Catalunya

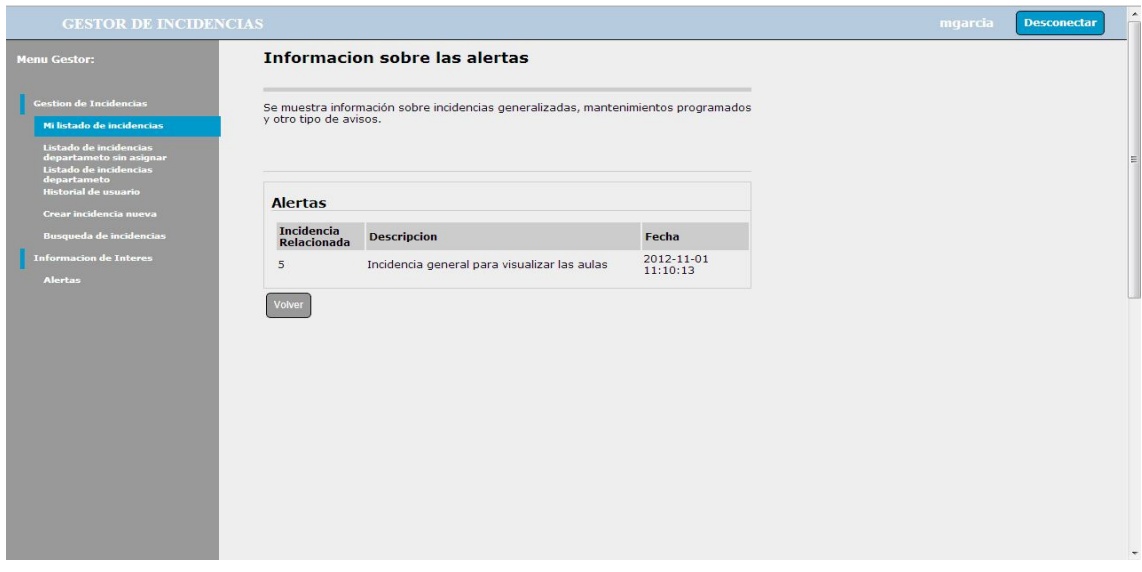

Imagen 25. Listado de avisos.

En esta pantalla se visualiza que hay una incidencia general, que no permite visualizar correctamente las aulas, además de la descripción de la incidencia se puede visualizar el número de incidencia a la que está relacionada la alerta.

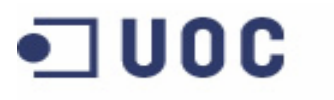

**Universitat Oberta** de Catalunya

Proyecto fin de Carrera

Aplicación web para gestión de incidencias en entornos virtuales

Manual de uso

#### MANUAL DE ADMINISTRADOR

Las principales funcionalidades de un administrador de la aplicación es la gestión de todos los objetos registrados en la base, el administrador de la aplicación realizara las altas, bajas y modificaciones sobre los objetos registrados en la aplicación a continuación se detalla cómo lleva a cabo todas las funcionalidades desarrolladas.

Una vez el usuario se ha identificado correctamente en el sistema le parecerá su pantalla principal, como la imagen que se muestra a continuación:

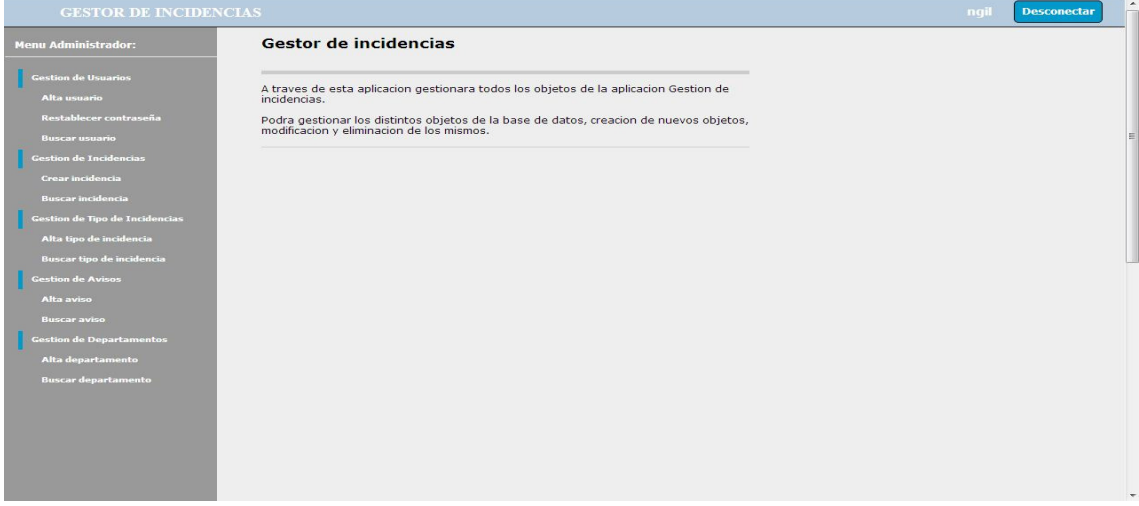

Imagen 26. Pantalla principal.

En la parte superior de la pantalla se muestra su nombre de usuario, junto con el botón desconectar, el cual se pulsara para salir de la aplicación.

En la parte izquierda se muestra el menú de acciones disponibles, las cuales son:

- Alta de un usuario: Se utilizara para registrar un usuario nuevo en la aplicación.
- Restablecer contraseña: Se utiliza para modificar la contraseña de acceso a la aplicación de un usuario.
- Buscar usuario: Se utilizara para realizar consultas de un usuario a través de algún criterio particular.
- Crear Incidencia: Se utilizara para registrar una incidencia nueva en la aplicación.
- Buscar incidencia: Se utilizara para realizar consultas de incidencias a través de algún criterio particular.

Manual de uso

- *Alta de tipo de incidencia*: Se utilizara para registrar un tipo de incidencia nueva en la aplicación.
- Buscar tipo de incidencia: Se utilizara para realizar consultas de algún tipo de incidencia a través de algún criterio particular.
- Alta de un aviso: Se utilizara para registrar un aviso nuevo en la aplicación.
- Buscar aviso: Se utilizara para realizar consultas de un aviso a través de algún criterio particular.
- Alta de un departamento: Se utilizara para registrar un departamento nuevo en la aplicación.
- Buscar departamento: Se utilizara para realizar consultas de un departamento a través de algún criterio particular.

# ALTA DE UN USUARIO

**UOC** 

Para la creación de un usuario hay que pulsar la opción "Alta usuario" desde el menú de la parte izquierda de la pantalla, apareciendo una pantalla como la imagen que se muestra a continuación:

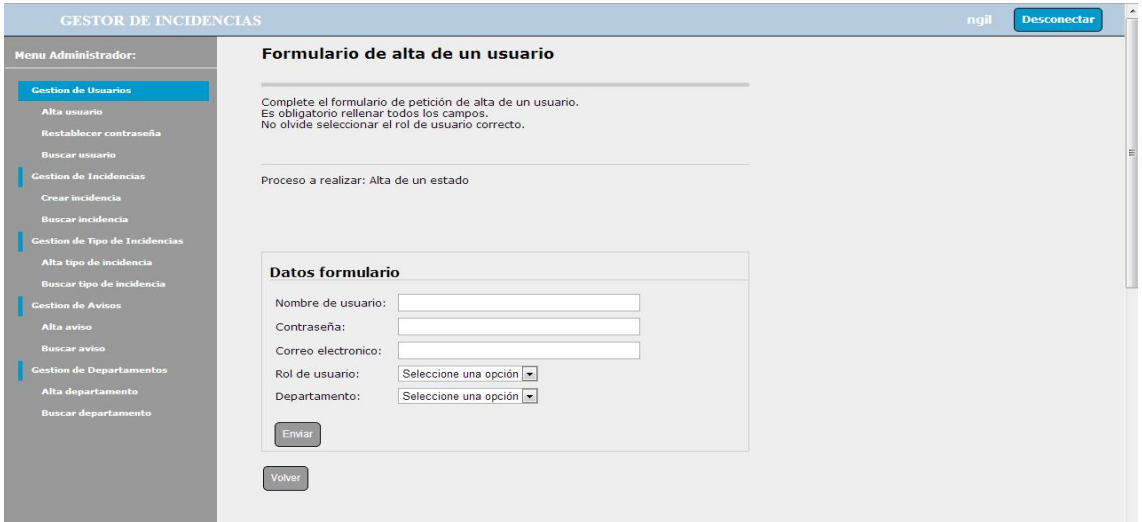

Imagen27. Crear usuario.

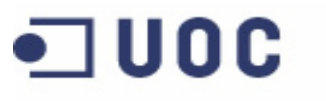

Manual de uso

A continuación se debe completar el formulario de creación de un usuario nuevo, se debe indicar el nombre del usuario, contraseña y correo electrónico, se debe seleccionar el rol del usuario además del departamento al que va a pertenecer, en el caso de que el usuario a dar de alta corresponda al rol de usuario no hay que seleccionar departamento.

A continuación se pulsa el botón "enviar", registrándose el nuevo usuario.

**Universitat Oberta** 

de Catalunya

Si se pulsa el botón "volver" se mostraría la pantalla principal del administrador.

# RESTABLECER CONTRASEÑA

Para modificar la contraseña de acceso a la aplicación de un usuario hay que pulsar la opción "restablecer contraseña" desde el menú de la parte izquierda de la pantalla, apareciendo una pantalla como la imagen que se muestra a continuación:

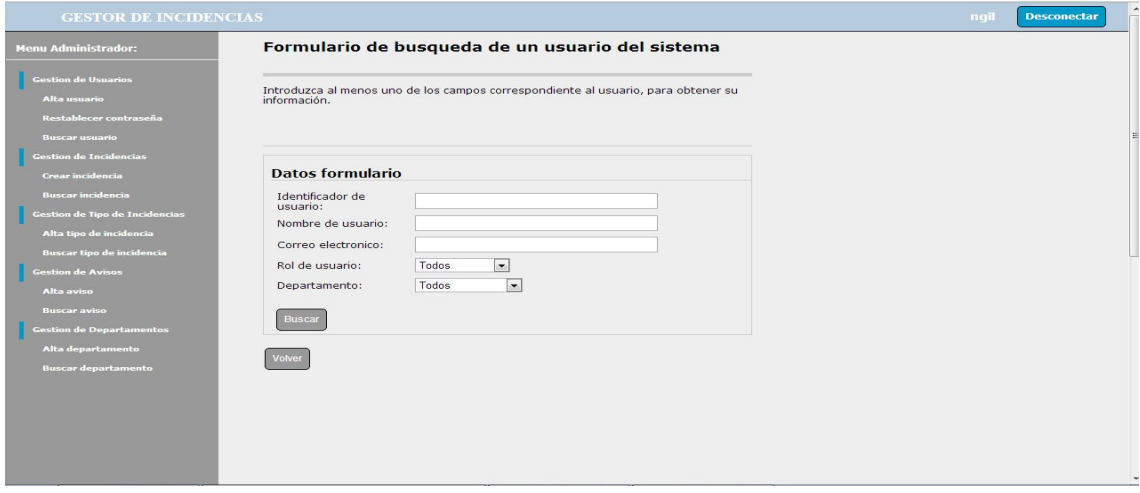

Imagen 28.Buscar usuario.

El primer paso es buscar el usuario al que se quiere modificar la contraseña, los criterios de búsqueda pueden ser: el identificador, el nombre del usuario, el correo electrónico, el rol del usuario y departamento. Si se selecciona alguno de los criterios de búsqueda y se pulsa el botón buscar, aparecerá una pantalla como la imagen que se muestra a continuación:

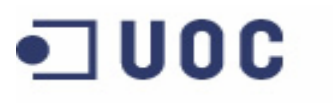

Aplicación web para gestión de incidencias en entornos virtuales

Manual de uso

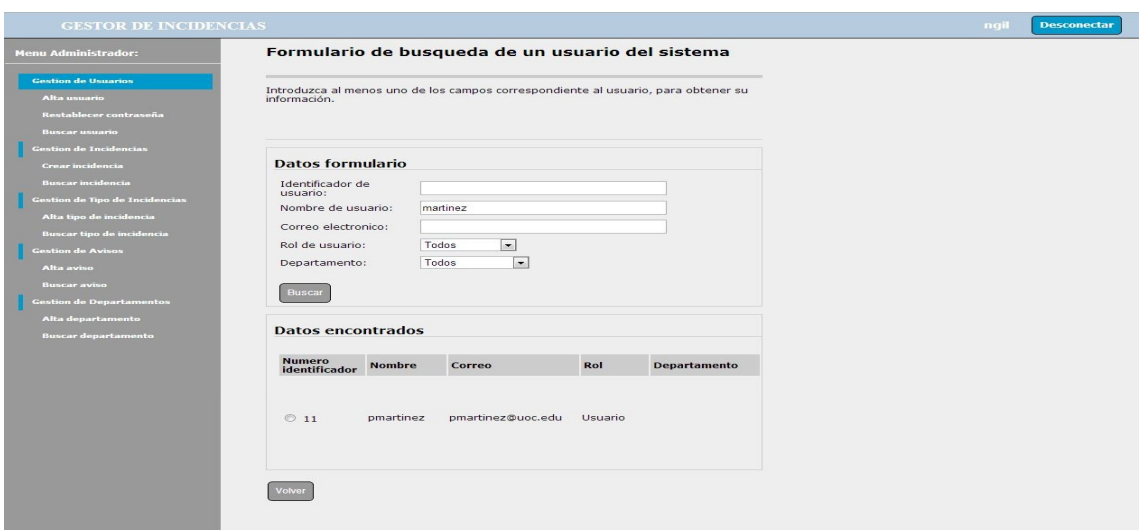

Universitat Oberta<br>de Catalunya

Imagen 29.Buscar usuario.

Si se pulsa sobre el número de identificador del usuario que se quiere modificar su contraseña, aparecerá la pantalla como la imagen que se muestra a continuación:

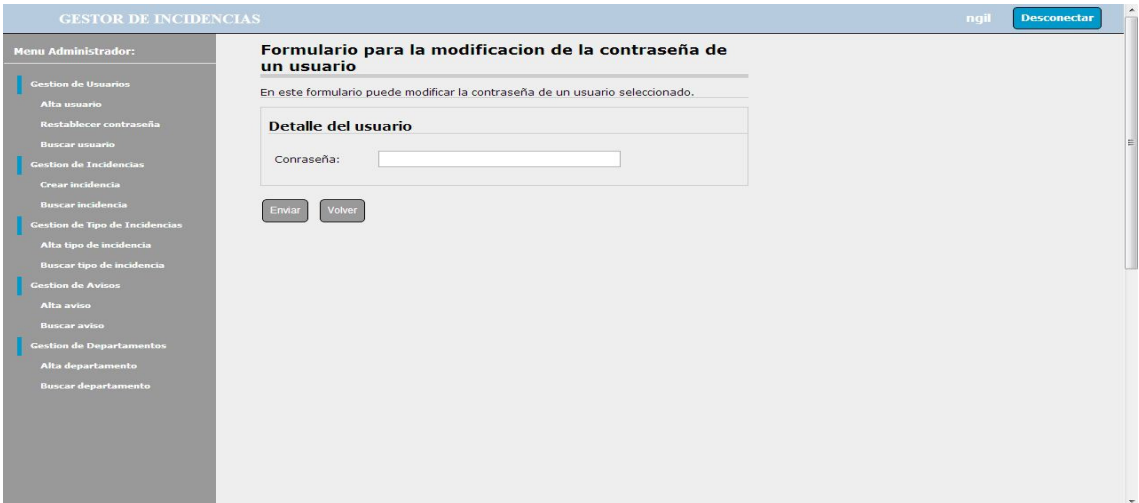

Imagen 30. Resetear contraseña de usuario.

Se introduce la nueva contraseña y se pulsa el botón "enviar", quedando la contraseña del usuario modificada.

Si se pulsa el botón "volver" se mostraría la pantalla principal del administrador.

### BUSCAR USUARIO

Para realizar una consulta de un usuario bajo un criterio particular hay que pulsar la opción "buscar usuario" desde el menú de la parte izquierda de la pantalla, apareciendo una pantalla como la imagen que se muestra a continuación:

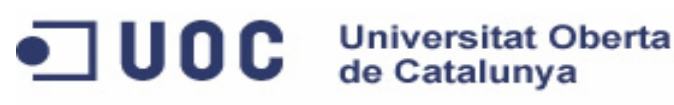

Aplicación web para gestión de incidencias en entornos virtuales

Manual de uso

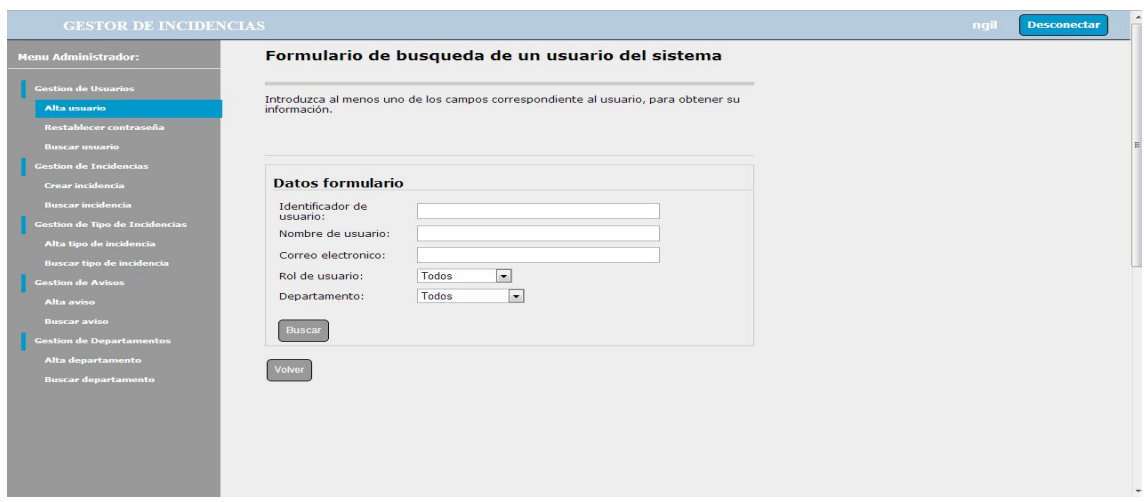

Imagen 31.Buscar usuario.

Los criterios de búsqueda pueden ser: el identificador, el nombre del usuario, el correo electrónico, el rol del usuario y departamento. Si se selecciona alguno de los criterios de búsqueda y se pulsa el botón buscar, aparecerá una pantalla como la imagen que se muestra a continuación:

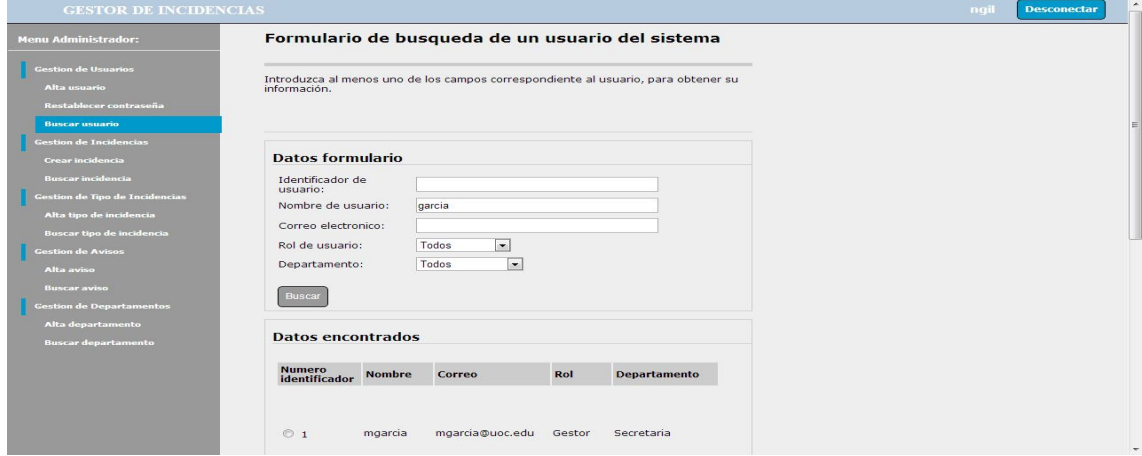

Imagen 32.Buscar usuario.

Si se pulsa sobre el número de identificador de uno de los usuarios, se visualizara el detalle de la misma, apareciendo una pantalla como la imagen que se muestra a continuación:

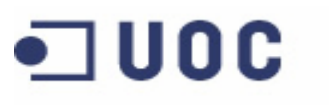

Aplicación web para gestión de incidencias en entornos virtuales

Manual de uso

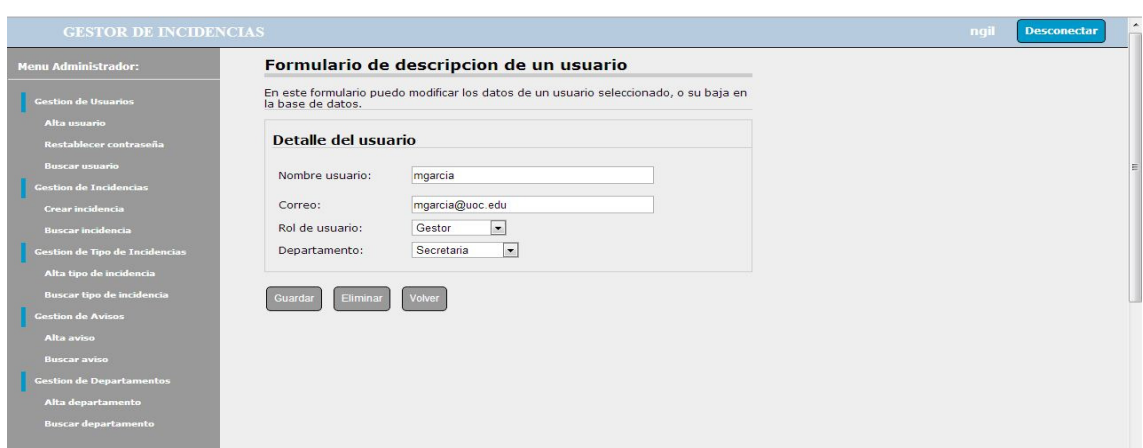

**Universitat Oberta** 

de Catalunya

Imagen 33.Buscar usuario.

En esta pantalla se podrán realizar modificaciones sobre los datos del usuario, para que estos cambios queden registrados hay que pulsar el botón "guardar".

Por otro lado si lo que se quiere es eliminar al usuario de la aplicación, desde esta misma pantalla se pulsaría el botón "eliminar", quedando el usuario deshabilitado para acceder a la aplicación.

Si se pulsa el botón "volver" se mostraría la pantalla principal del administrador.

### CREAR INCIDENCIA

Para la creación de una incidencia hay que pulsar la opción "Crear incidencia" desde el menú de la parte izquierda de la pantalla, apareciendo una pantalla como la imagen que se muestra a continuación:

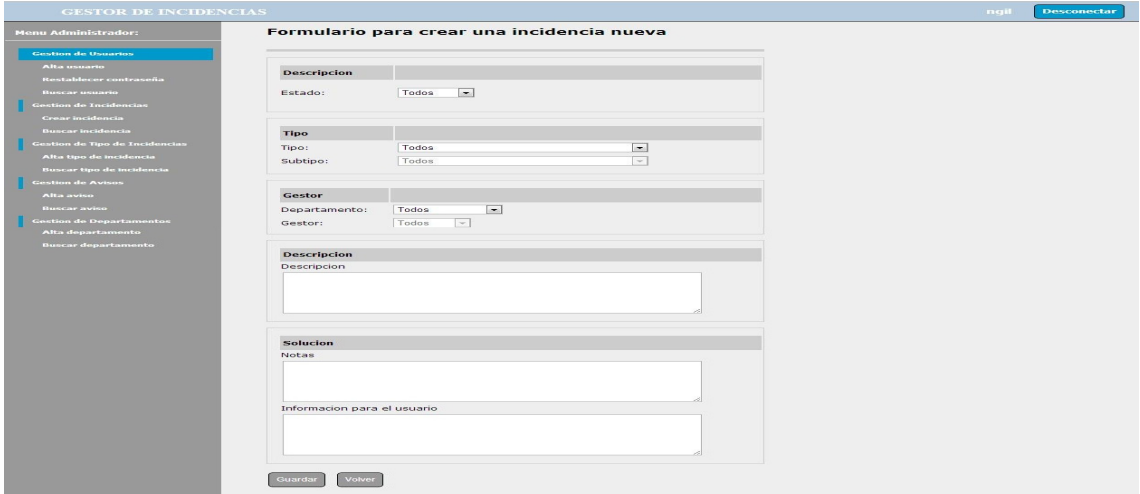

Imagen 34. Crear incidencia.

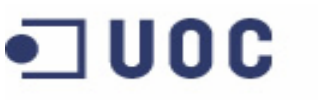

Manual de uso

A continuación se debe completar el formulario de creación de una incidencia nueva, se debe seleccionar el estado de la incidencia, la tipología de la incidencia, el departamento al que va asignada la incidencia y el gestor si se conoce, además de añadir una breve descripción de la incidencia. Si es necesario, se puede añadir alguna nota en el campo "notas", o se puede añadir algún comentario al usuario en "Información para el usuario".

A continuación se pulsa el botón "guardar", registrándose la nueva incidencia.

**Universitat Oberta** 

de Catalunya

Si se pulsa el botón "volver" se mostraría la pantalla principal del administrador.

# BUSCAR INCIDENCIA

Para realizar una consulta de una incidencia bajo un criterio particular hay que pulsar la opción "Buscar incidencia" desde el menú de la parte izquierda de la pantalla, apareciendo una pantalla como la imagen que se muestra a continuación:

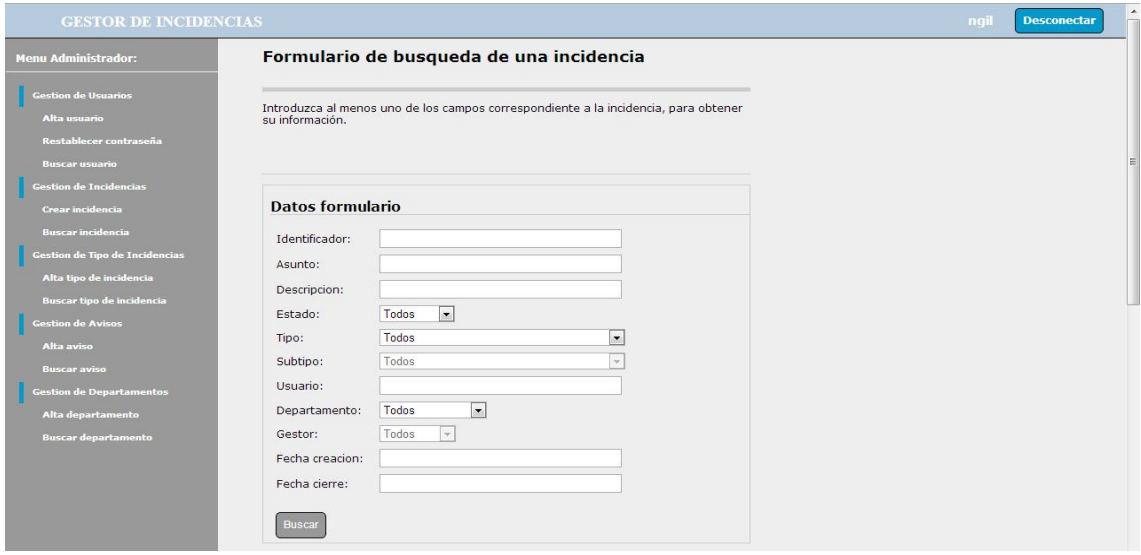

Imagen 35.Buscar incidencia.

Los criterios de búsqueda pueden ser: el identificador, el asunto, la descripción, el estado, el tipo, el departamento, el gestor, la fecha de creación o la fecha de cierre de la incidencia.

Por ejemplo: Si queremos buscar una incidencia cuyo asunto contenga la palabra revisiones, se escribirá este texto en el campo "asunto", y se pulsara el botón "buscar", apareciendo una pantalla como la imagen que se muestra a continuación:

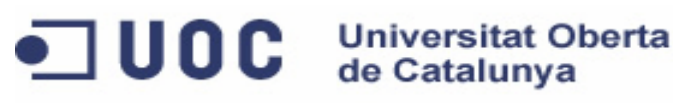

Aplicación web para gestión de incidencias en entornos virtuales

Manual de uso

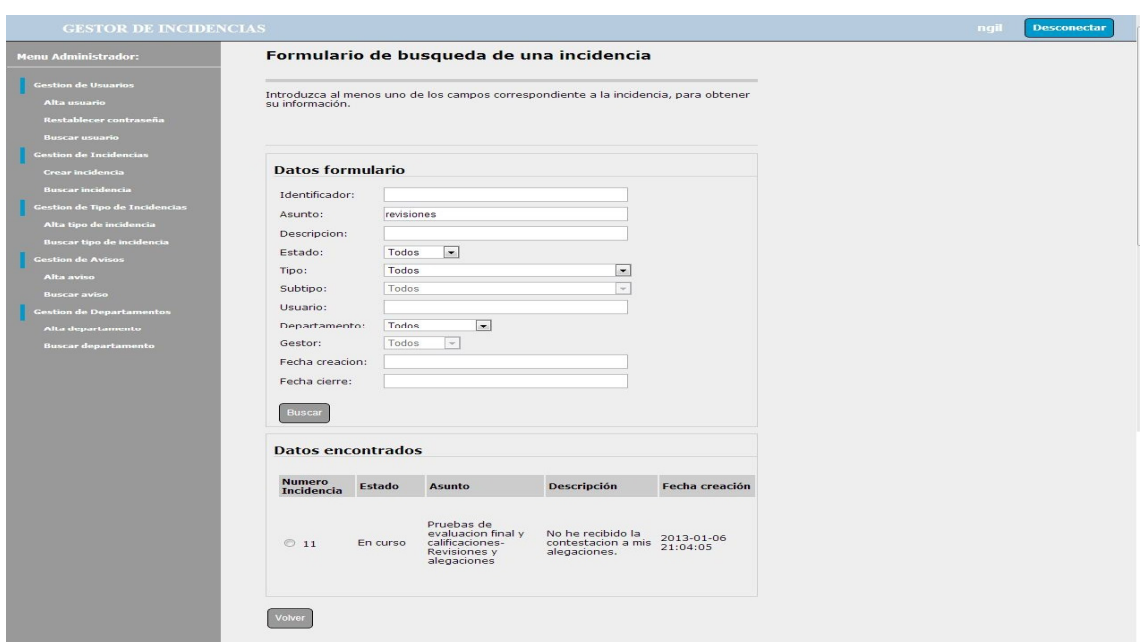

Imagen 36.Buscar incidencia.

Si se pulsa sobre el número de una incidencia se visualizara el detalle de la misma, apareciendo una pantalla como la imagen que se muestra a continuación:

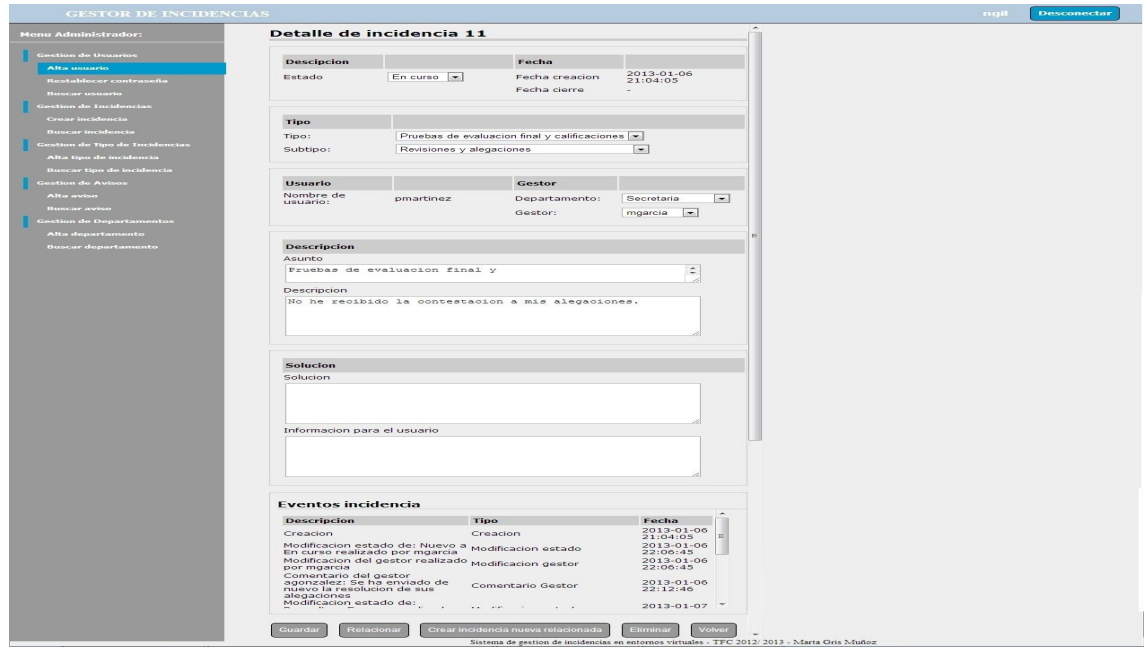

Imagen 37.Detalle incidencia.

Aplicación web para gestión de incidencias en entornos virtuales

Manual de uso

En la pantalla de detalle de una incidencia el administrador puede visualizar y modificar los datos de una incidencia, durante todo el proceso para la resolución de la incidencia. El administrador puede visualizar todos los datos que componen la descripción de la incidencia, además del listado de eventos que se han ido registrando así como el listado de incidencias que pudiera tener relacionadas. A continuación se detalla el conjunto de funcionalidades disponibles:

**Universitat Oberta** 

de Catalunya

**TUOC** 

- 1. Cambio de estado de una incidencia: Si se quiere cambiar el estado de una incidencia, hay que modificar el campo "estado" que se encuentra en la parte superior de la pantalla, dentro del área "descripción", indicando el nuevo estado, y a continuación pulsar el botón "guardar" que se encuentra en la parte inferior de la pantalla.
- 2. Resolución de una incidencia: Si se quiere resolver una incidencia, hay que modificar el campo "estado" que se encuentra en la parte superior de la pantalla, dentro del área "descripción", indicando el nuevo estado a "Resuelto", añadir la descripción de la resolución de la incidencia en el campo "Solución", que se encuentra en la parte media de la pantalla, en el área "solución", además si se desea añadir algún comentario dirigido al usuario este quedare registrado si se incluye en el campo "Información para el usuario", que se encuentra justo debajo del campo "Solución", por último se pulsar el botón "guardar" que se encuentra en la parte inferior de la pantalla para que todos los cambios queden registrados.

Si la incidencia resuelta tiene otras incidencias relacionadas, y un aviso asociados, todos se actualizan de forma automática, quedando resueltos también.

- 3. Cambio de tipología de una incidencia: Si se quiere cambiar la tipología de una incidencia, porque no fuera la correcta, hay que modificar el campo "tipo" y "subtipo" que se encuentra en la parte superior de la pantalla, dentro del área "tipo", indicando la nueva tipología, y a continuación pulsar el botón "guardar" que se encuentra en la parte inferior de la pantalla.
- 4. Cambio de departamento de una incidencia: Si se quiere cambiar el departamento al que está asignado una incidencia, porque no fuera el correcta, hay que modificar el campo "departamento" que se encuentra en la parte media de la pantalla, dentro del área "gestor", indicando el nuevo departamento, y a continuación pulsar el botón "guardar" que se encuentra en la parte inferior de la pantalla.

Manual de uso

- 5. Cambio de gestor de una incidencia: Si se quiere cambiar el gestor al que está asignado una incidencia, porque no fuera el correcta, o porque no está asignado a ningún gestor, y hay que añadirlo, hay que modificar el campo "gestor" que se encuentra en la parte media de la pantalla, dentro del área "gestor", indicando el nuevo gestor, y a continuación pulsar el botón "guardar" que se encuentra en la parte inferior de la pantalla.
- 6. Modificación de la descripción de una incidencia: Si se quiere modificar la descripción de una incidencia, porque estuviera incompleta o errónea, hay que modificar el campo "descripción" que se encuentra en la parte media de la pantalla, dentro del área "descripción", indicando la nueva descripción, y a continuación pulsar el botón "guardar" que se encuentra en la parte inferior de la pantalla.
- 7. Añadir una actividad realizada para la resolución de una incidencia: Si se quiere añadir una actuación realizada para la resolución de una incidencia, hay que añadirla el campo "solución" que se encuentra en la parte media de la pantalla, dentro del área "solución", y a continuación pulsar el botón "guardar" que se encuentra en la parte inferior de la pantalla.
- 8. Envió de información al usuario: Si se quiere solicitar información adicional para la resolución de la incidencia al usuario, o enviar algún tipo de comentario al usuario, hay que añadirla el campo "Información para el usuario" que se encuentra en la parte media de la pantalla, dentro del área "solución", y a continuación pulsar el botón "guardar" que se encuentra en la parte inferior de la pantalla.
- 9. Relacionar con otra incidencia: Si se quiere relacionar una incidencia con otra ya existente, como puede ser una incidencia general, hay pulsar el botón "relacionar" que se encuentra en la parte inferior de la pantalla, apareciendo una pantalla como la imagen que se muestra a continuación:

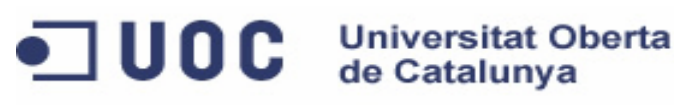

Aplicación web para gestión de incidencias en entornos virtuales

Manual de uso

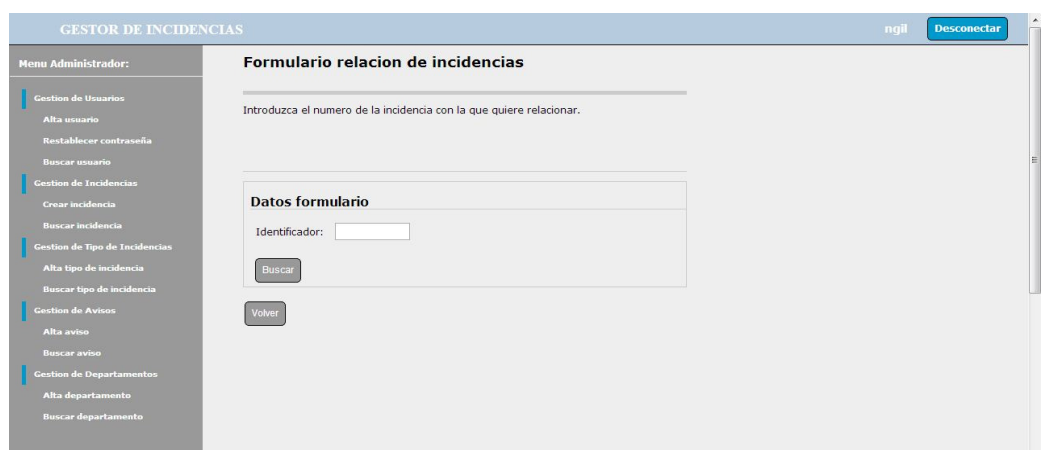

Imagen 38. Relacionar Incidencias.

Se introduce el número de la incidencia con la que se quiere relacionar y se pulsa el botón "buscar", apareciendo una pantalla como la imagen que se muestra a continuación:

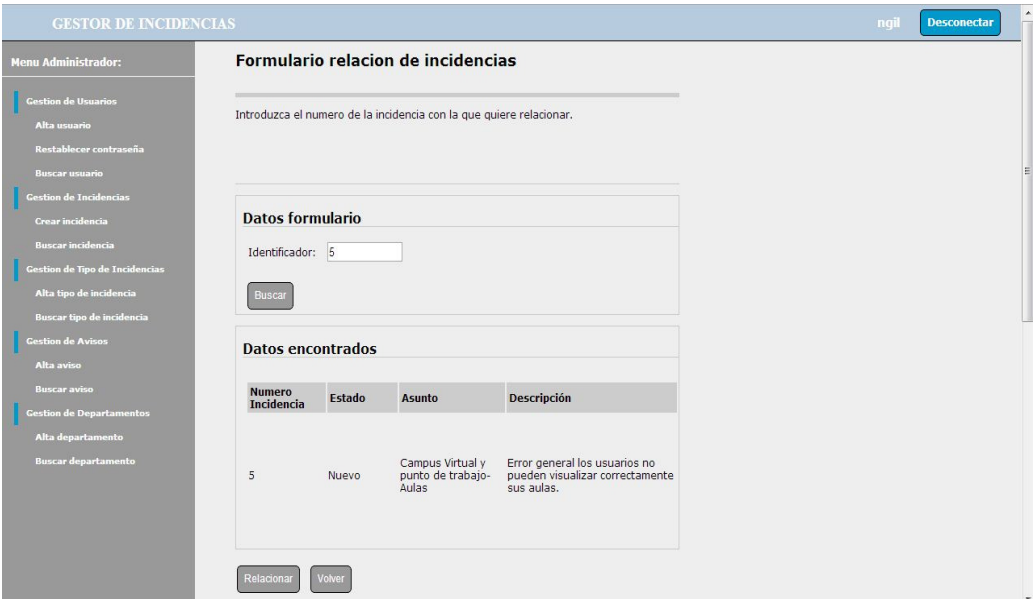

Imagen 39. Relacionar Incidencias.

A continuación se pulsa el botón "relacionar" quedando ambas incidencias relacionadas.

Si en ambas pantallas se pulsa el botón "volver" se mostraría la pantalla de detalle de la incidencia de nuevo.

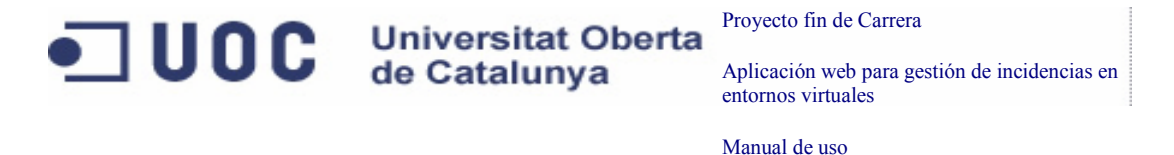

10. Crear una incidencia relacionada: Si se quiere crear una incidencia nueva, destinada a otro departamento, pero que quede relacionada con la incidencia que se está gestionando, hay pulsar el botón "Crear incidencia nueva relacionada" que se encuentra en la parte inferior de la pantalla, apareciendo una pantalla como la imagen que se muestra a continuación:

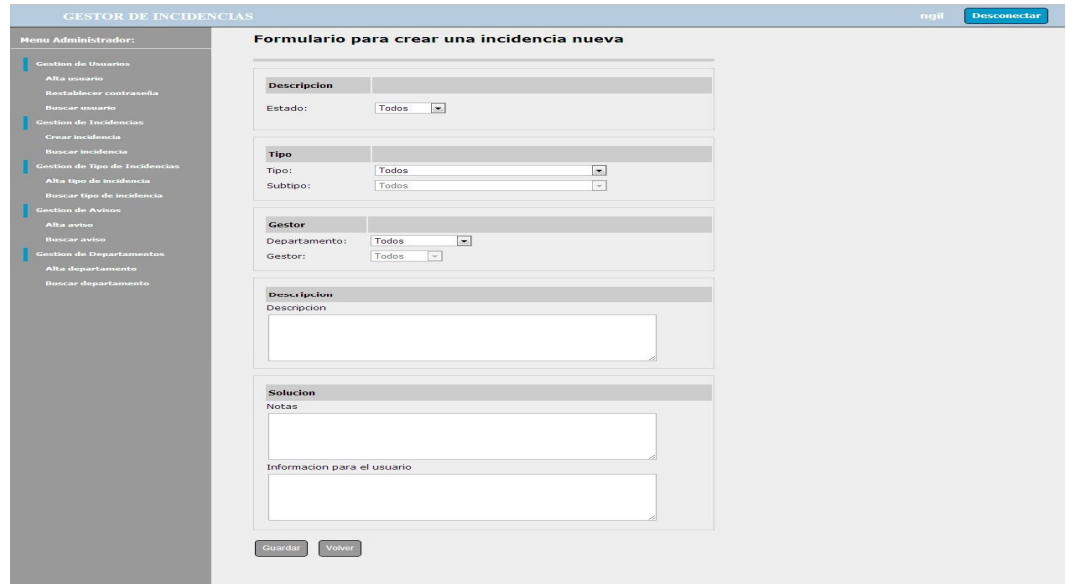

Imagen 40. Crear incidencia relacionada.

A continuación se debe completar el formulario de creación de una incidencia nueva, se debe seleccionar el estado de la incidencia, la tipología de la incidencia, el departamento al que va asignada la incidencia y el gestor si se conoce, además de añadir una breve descripción de la incidencia. Si es necesario, se puede añadir alguna nota en el campo "solución", o se puede añadir algún comentario al usuario en "Información para el usuario".

A continuación se pulsa el botón "guardar", registrándose la nueva incidencia, además de quedar ambas incidencias relacionadas.

Si se pulsa el botón "volver" se mostraría la pantalla de detalle de la incidencia de nuevo.

11. Quitar relación con otra incidencia: Si se quiere quitar la relación existente entre dos incidencias, hay pulsar el botón "quitar relación" que se encuentra en la parte inferior de la pantalla de detalle de la incidencia, como se muestra en la imagen siguiente:

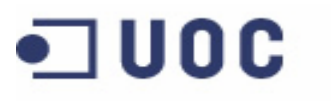

Aplicación web para gestión de incidencias en entornos virtuales

Manual de uso

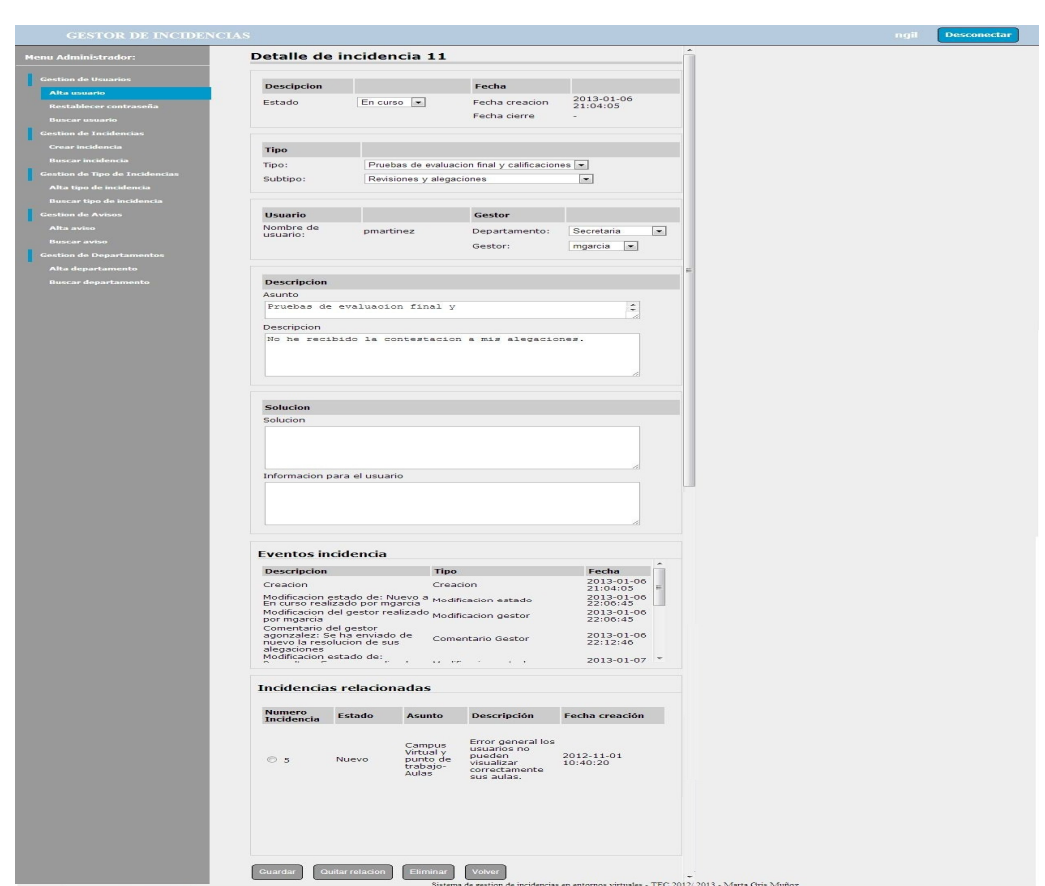

**Universitat Oberta** 

de Catalunya

Imagen 41. Quitar relación.

Por otro lado si lo que se quiere es eliminar la incidencia de la aplicación, desde esta misma pantalla se pulsaría el botón "eliminar", quedando la incidencia deshabilitada en la aplicación

Si se pulsa el botón "volver" se mostraría la pantalla principal del administrador.

### ALTA DE TIPO DE INCIDENCIA:

Para la creación de un tipo de incidencia hay que pulsar la opción "Alta tipo de incidencia" desde el menú de la parte izquierda de la pantalla, apareciendo una pantalla como la imagen que se muestra a continuación:

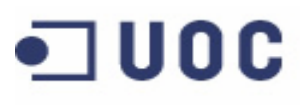

Aplicación web para gestión de incidencias en entornos virtuales

Manual de uso

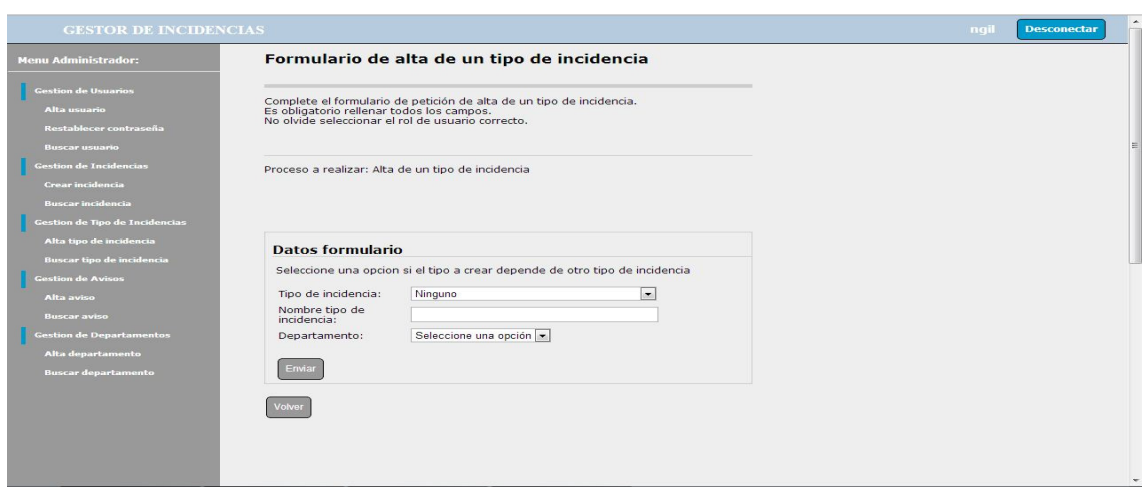

**Universitat Oberta** 

de Catalunya

Imagen42. Crear tipo de incidencia.

A continuación se debe completar el formulario de creación de un tipo de incidencia nuevo, se debe indicar el nombre del tipo de incidencia, seleccionar el tipo del que va a depender si estamos creando un subtipo nuevo, además del departamento al que va a corresponder, para que se realice la asignación automática de las incidencias creadas con ese tipo.

A continuación se pulsa el botón "enviar", registrándose el nuevo usuario.

Si se pulsa el botón "volver" se mostraría la pantalla principal del administrador.

#### BUSCAR TIPO DE INCIDENCIA

Para realizar una consulta de un tipo de incidencia bajo un criterio particular hay que pulsar la opción "buscar tipo de incidencia" desde el menú de la parte izquierda de la pantalla, apareciendo una pantalla como la imagen que se muestra a continuación:

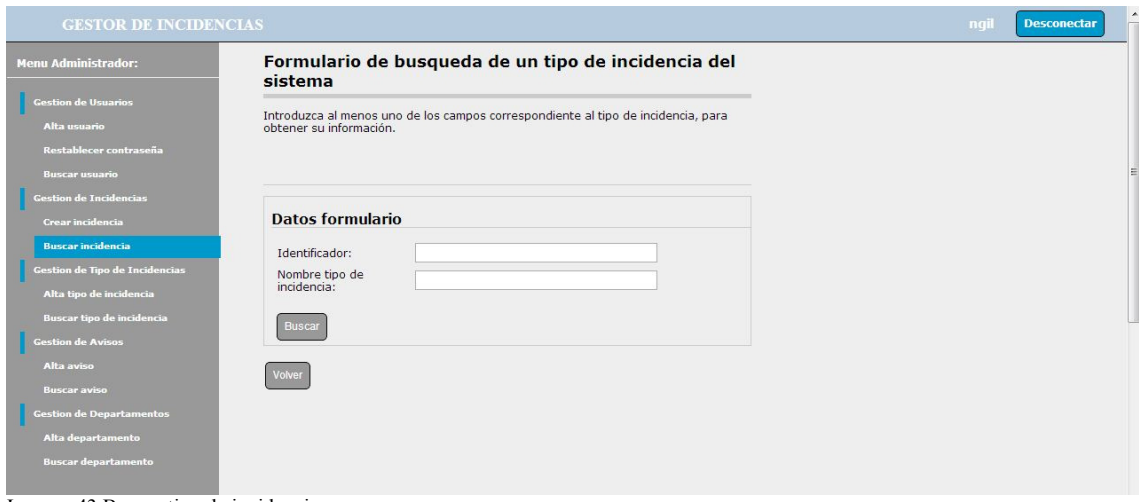

Imagen 43.Buscar tipo de incidencia.

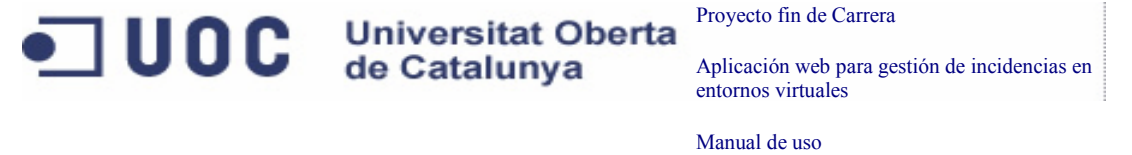

Los criterios de búsqueda pueden ser: el identificador y el nombre del tipo de incidencia. Si se selecciona alguno de los criterios de búsqueda y se pulsa el botón buscar, aparecerá una pantalla como la imagen que se muestra a continuación:

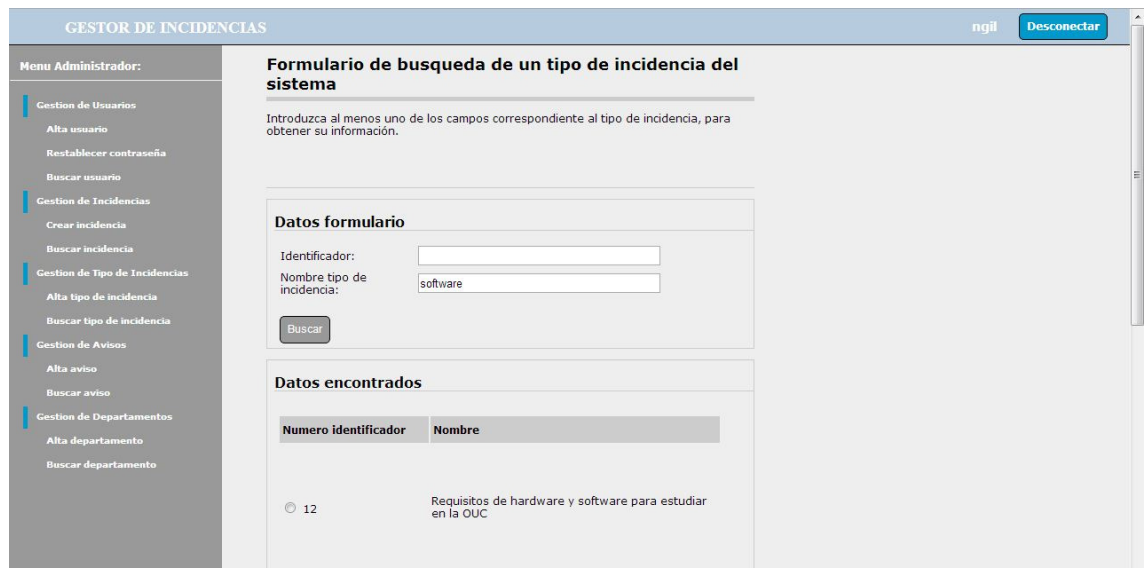

Imagen 44.Buscar Buscar tipo de incidencia.

Si se pulsa sobre el número de identificador de uno de los tipos de incidencia, se visualizara el detalle del mismo, apareciendo una pantalla como la imagen que se muestra a continuación:

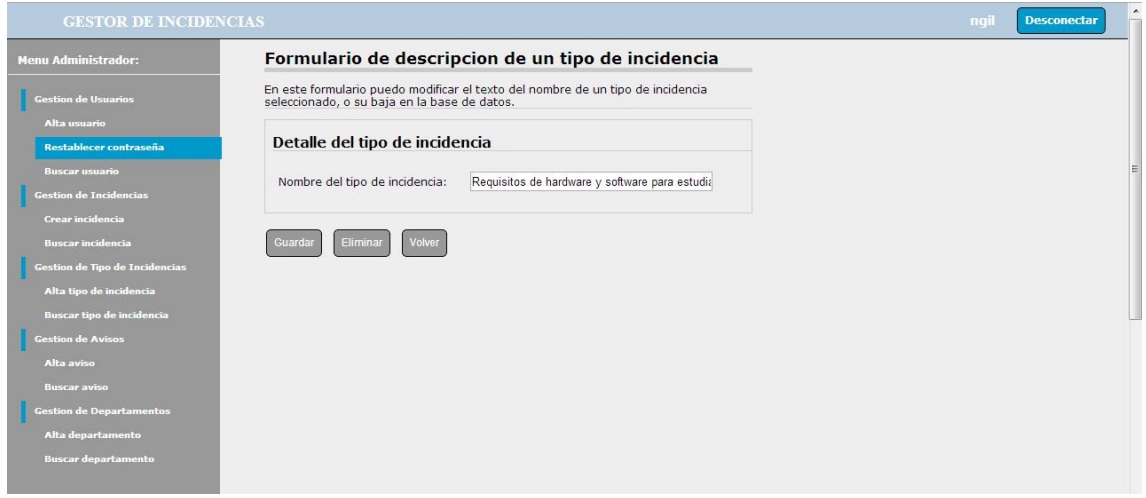

Imagen 45.Buscar Buscar tipo de incidencia.

En esta pantalla se podrán realizar la modificación sobre el nombre del tipo de incidencia, para que este cambio queden registrados hay que pulsar el botón "guardar".

Universitat Oberta<br>de Catalunya

Aplicación web para gestión de incidencias en entornos virtuales

Manual de uso

Por otro lado si lo que se quiere es eliminar el tipo de incidencia de la aplicación, desde esta misma pantalla se pulsaría el botón "eliminar", quedando el tipo de incidencia deshabilitado este tipo de incidencia en la aplicación.

Si se pulsa el botón "volver" se mostraría la pantalla principal del administrador.

# ALTA DE UN AVISO

**UOC** 

Para la creación de un aviso hay que pulsar la opción "Alta aviso" desde el menú de la parte izquierda de la pantalla, apareciendo una pantalla como la imagen que se muestra a continuación:

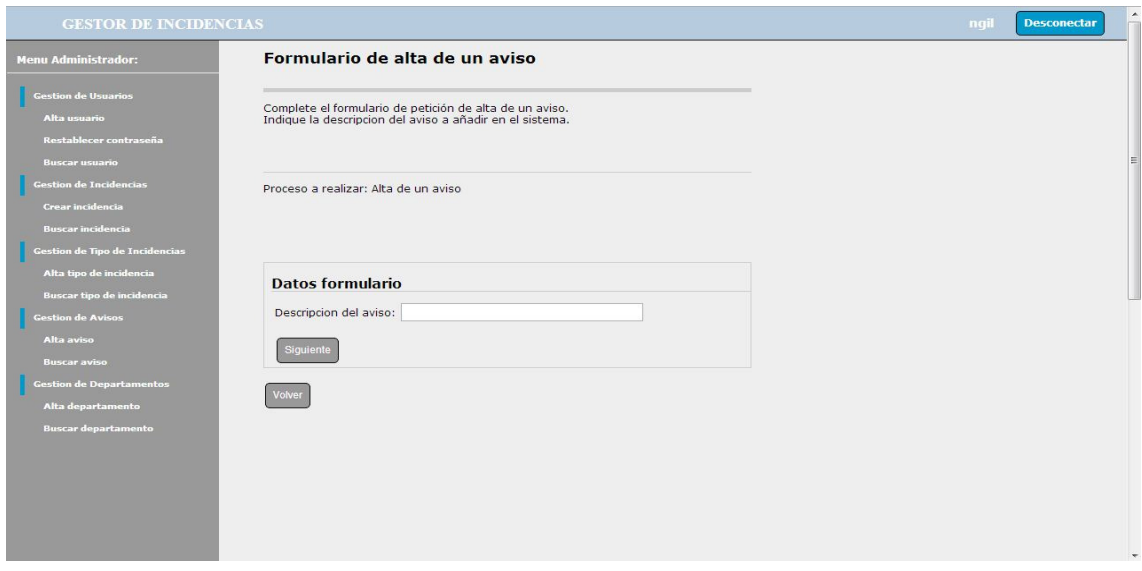

Imagen 46. Crear aviso.

A continuación se debe completar el formulario de creación de un aviso nuevo, primero hay que indicar una breve descripción del aviso, a continuación se pulsa el botón "siguiente", apareciendo una pantalla como la imagen que se muestra a continuación:

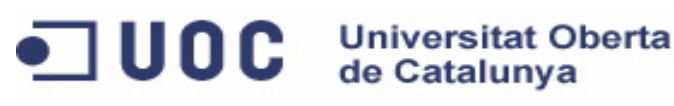

Aplicación web para gestión de incidencias en entornos virtuales

Manual de uso

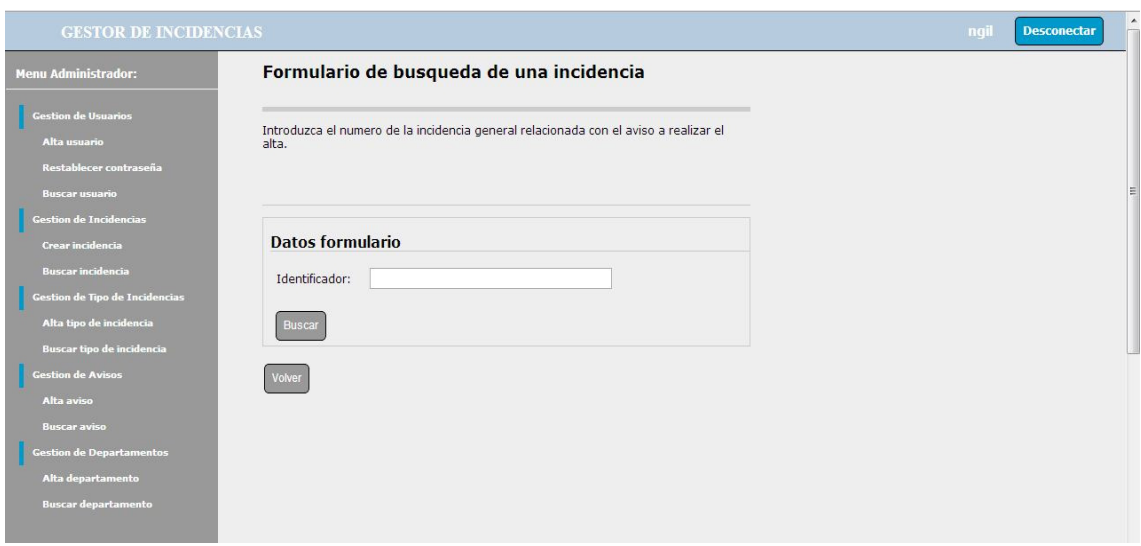

Imagen 47. Crear aviso.

A continuación se escribe el número de incidencia a la que ira asociado el aviso y se pulsa el botón "buscar", apareciendo una pantalla como la imagen que se muestra a continuación:

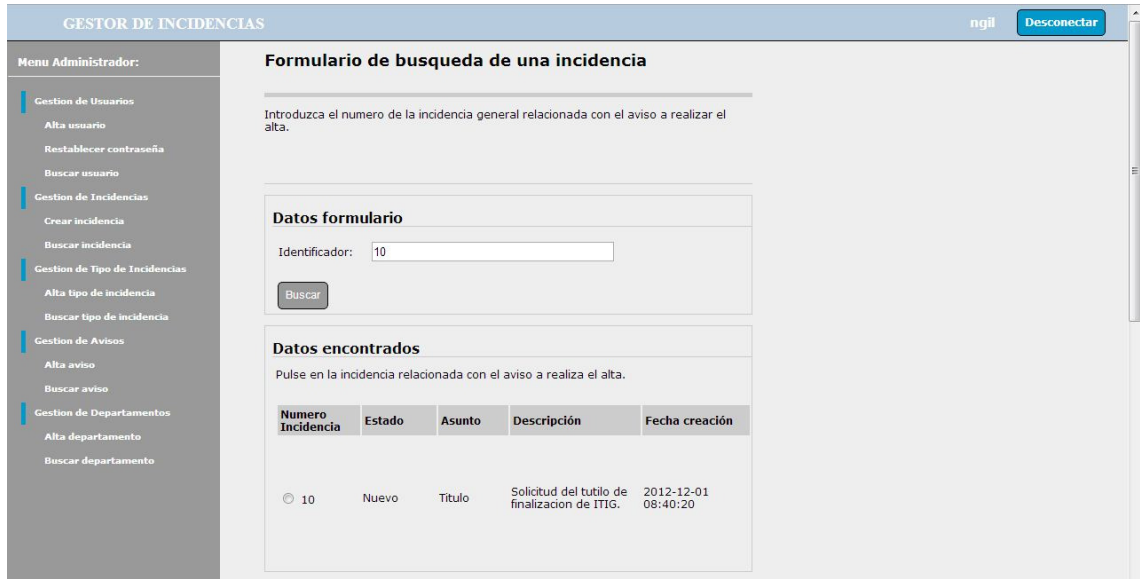

Imagen 48. Crear aviso.

A continuación se pulsa sobre el número de la incidencia para ver el detalle de la misma, y confirmar que es la incidencia correcta", apareciendo una pantalla como la imagen que se muestra a continuación:

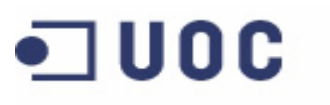

Aplicación web para gestión de incidencias en entornos virtuales

Manual de uso

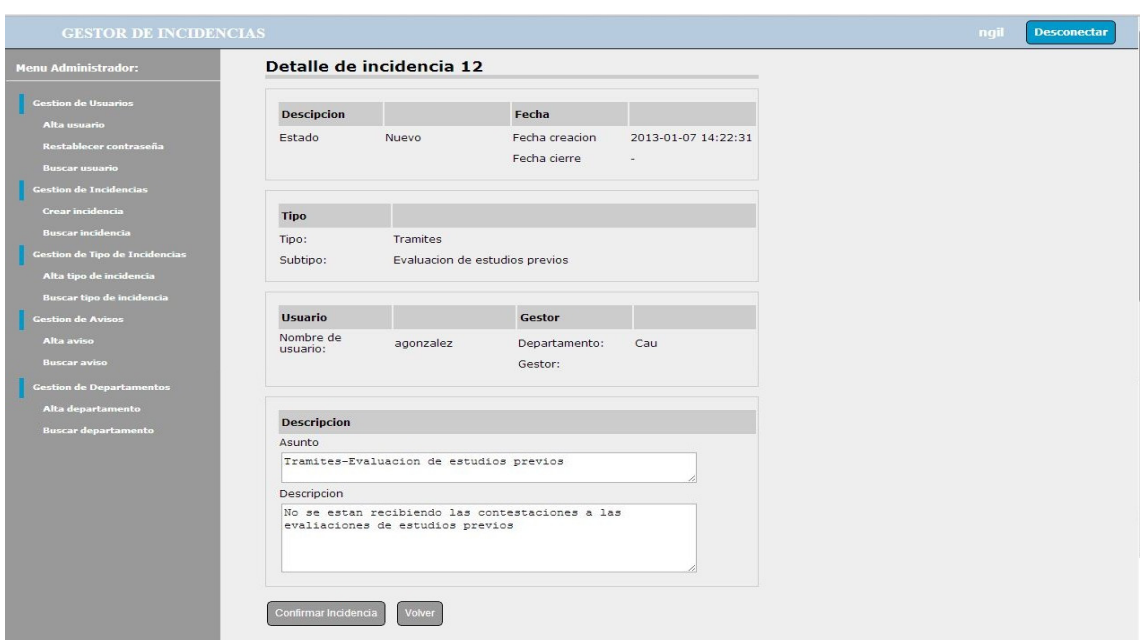

Universitat Oberta<br>de Catalunya

Imagen 49. Crear aviso.

Por último se pulsa el botón "Confirmar incidencia", registrándose el nuevo aviso.

Si se pulsa el botón "volver" se mostraría la pantalla principal del administrador.

#### BUSCAR AVISO

Para realizar una consulta de un aviso bajo un criterio particular hay que pulsar la opción "buscar aviso" desde el menú de la parte izquierda de la pantalla, apareciendo una pantalla como la imagen que se muestra a continuación:

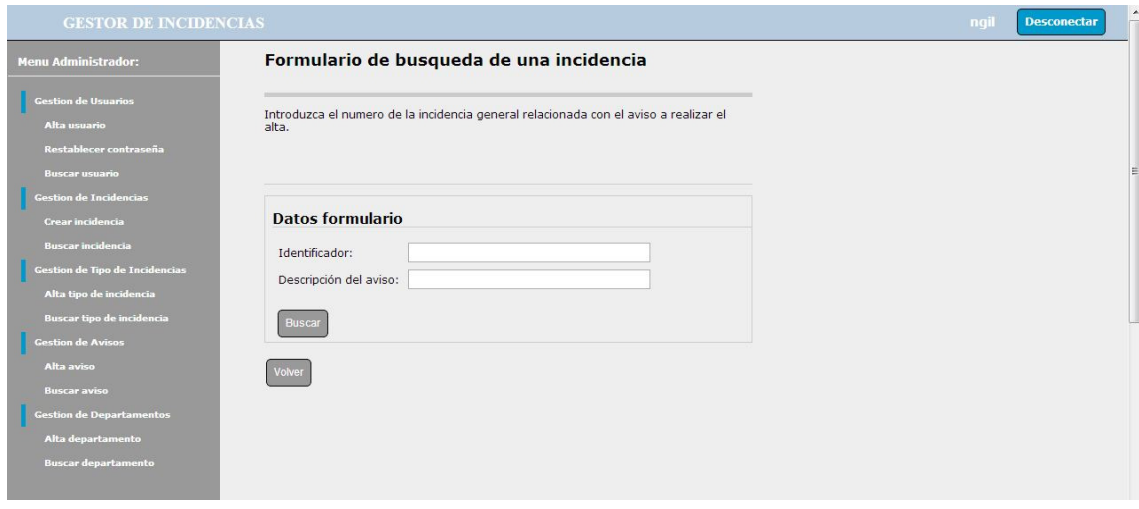

Imagen 50.Buscar usuario.

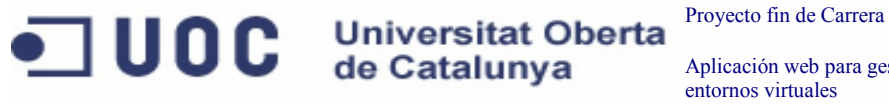

Manual de uso

Los criterios de búsqueda pueden ser: el identificador y la descripción del aviso. Si se selecciona alguno de los criterios de búsqueda y se pulsa el botón buscar, aparecerá una pantalla como la imagen que se muestra a continuación:

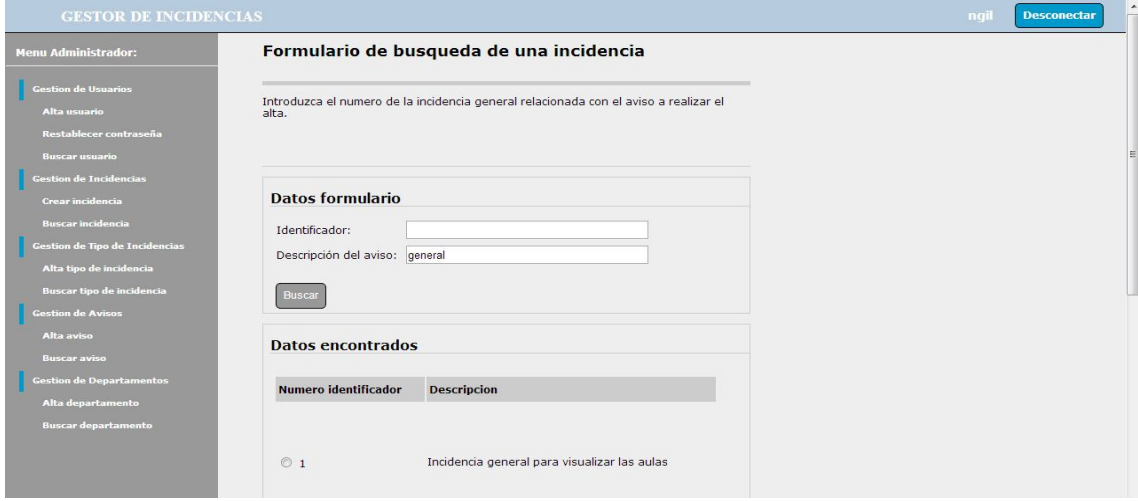

Imagen 51.Buscar aviso.

Si se pulsa sobre el número de identificador de un aviso, se visualizara el detalle del mismo, apareciendo una pantalla como la imagen que se muestra a continuación:

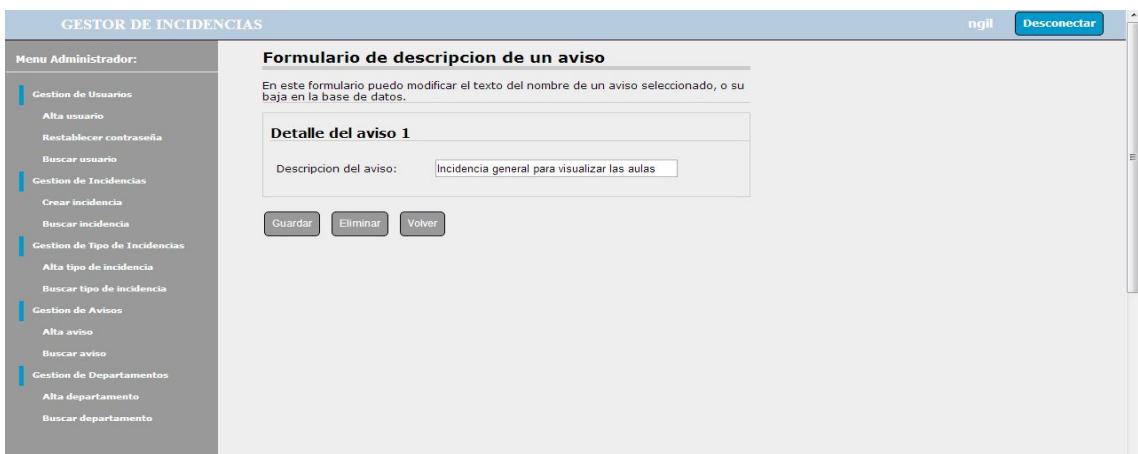

Imagen 52.Buscar aviso.

En esta pantalla se podrán realizar la modificación sobre la descripción del aviso, para que este cambio queden registrados hay que pulsar el botón "guardar".

Por otro lado si lo que se quiere es eliminar el aviso de la aplicación, desde esta misma pantalla se pulsaría el botón "eliminar", quedando el aviso deshabilitado en la aplicación.

Si se pulsa el botón "volver" se mostraría la pantalla principal del administrador.

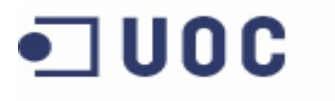

Aplicación web para gestión de incidencias en entornos virtuales

Manual de uso

# ALTA DE UN DEPARTAMENTO:

Para la creación de un departamento hay que pulsar la opción "Alta departamento" desde el menú de la parte izquierda de la pantalla, apareciendo una pantalla como la imagen que se muestra a continuación:

Universitat Oberta<br>de Catalunya

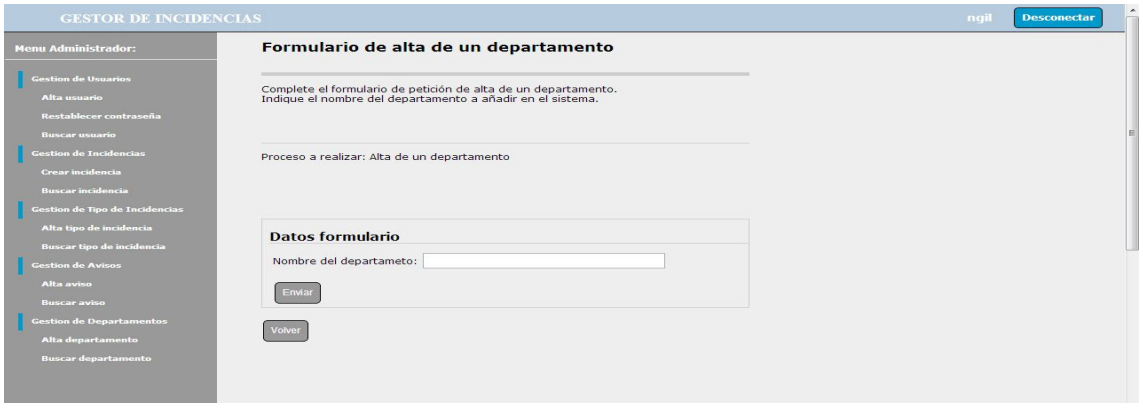

Imagen 53. Crear departamento.

A continuación se debe completar el formulario de creación de un departamento nuevo, se debe indicar el nombre del departamento, y a continuación se pulsa el botón "enviar", registrándose el nuevo departamento.

Si se pulsa el botón "volver" se mostraría la pantalla principal del administrador.

#### BUSCAR DEPARTAMENTO

Para realizar una consulta de un departamento bajo un criterio particular hay que pulsar la opción "buscar departamento" desde el menú de la parte izquierda de la pantalla, apareciendo una pantalla como la imagen que se muestra a continuación:

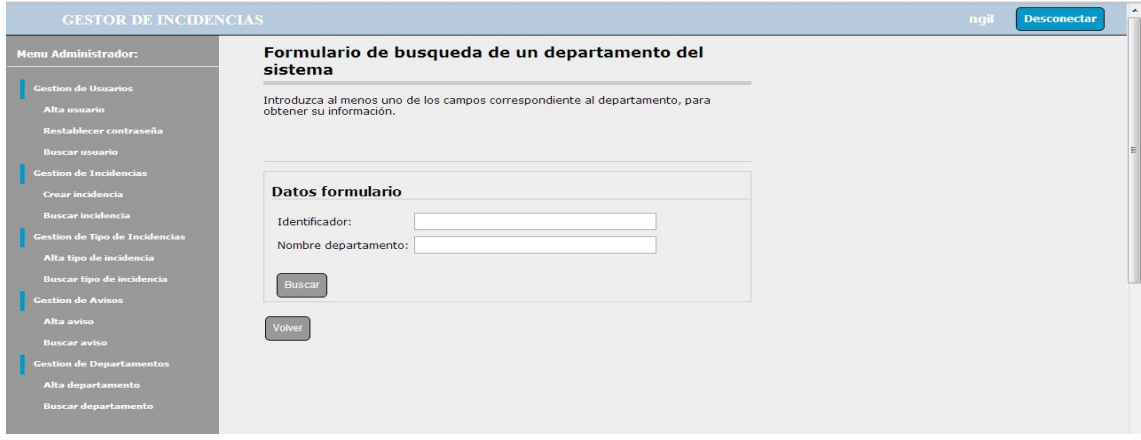

Imagen 54.Buscar departamento.

Manual de uso

Proyecto fin de Carrera

Los criterios de búsqueda pueden ser: el identificador y el nombre del departamento. Si se selecciona alguno de los criterios de búsqueda y se pulsa el botón buscar, aparecerá una pantalla como la imagen que se muestra a continuación:

Universitat Oberta<br>de Catalunya

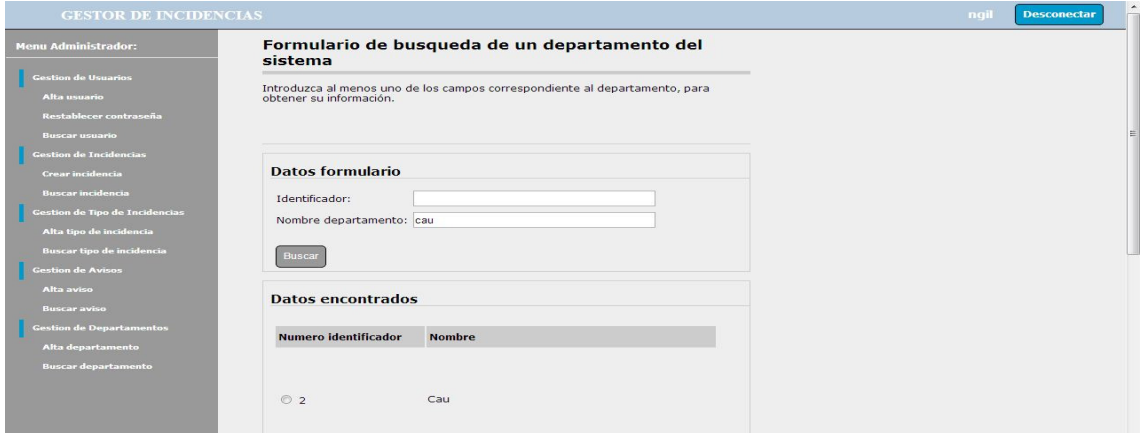

Imagen 55.Buscar departamento.

**UOC** 

Si se pulsa sobre el número de identificador de un departamento, se visualizara el detalle del mismo, apareciendo una pantalla como la imagen que se muestra a continuación:

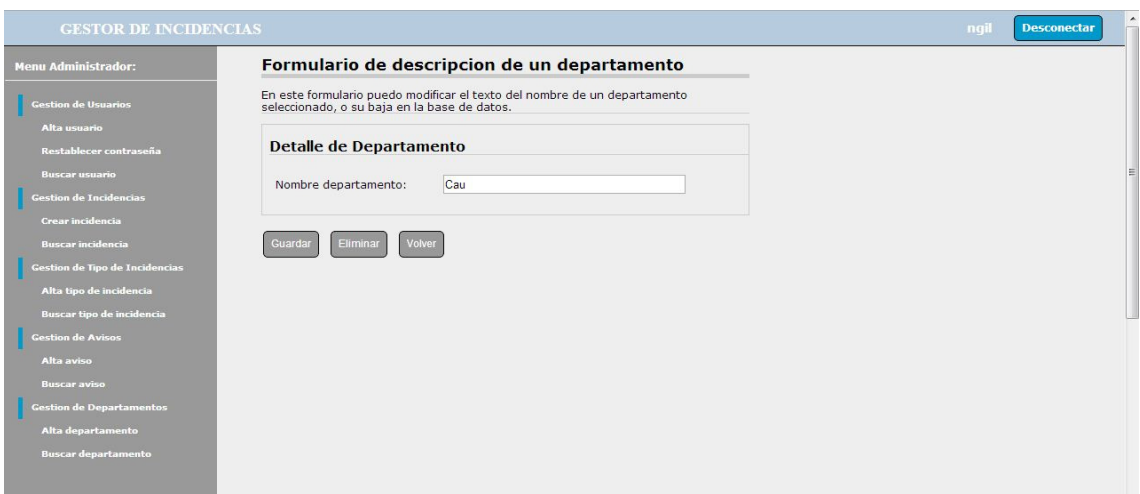

Imagen 56.Buscar departamento.

En esta pantalla se podrán realizar la modificación sobre el nombre del departamento, para que este cambio queden registrados hay que pulsar el botón "guardar".

Por otro lado si lo que se quiere es eliminar el departamento de la aplicación, desde esta misma pantalla se pulsaría el botón "eliminar", quedando el departamento deshabilitado en la aplicación.

Si se pulsa el botón "volver" se mostraría la pantalla principal del administrador.